# $\frac{d\ln\ln}{d}$

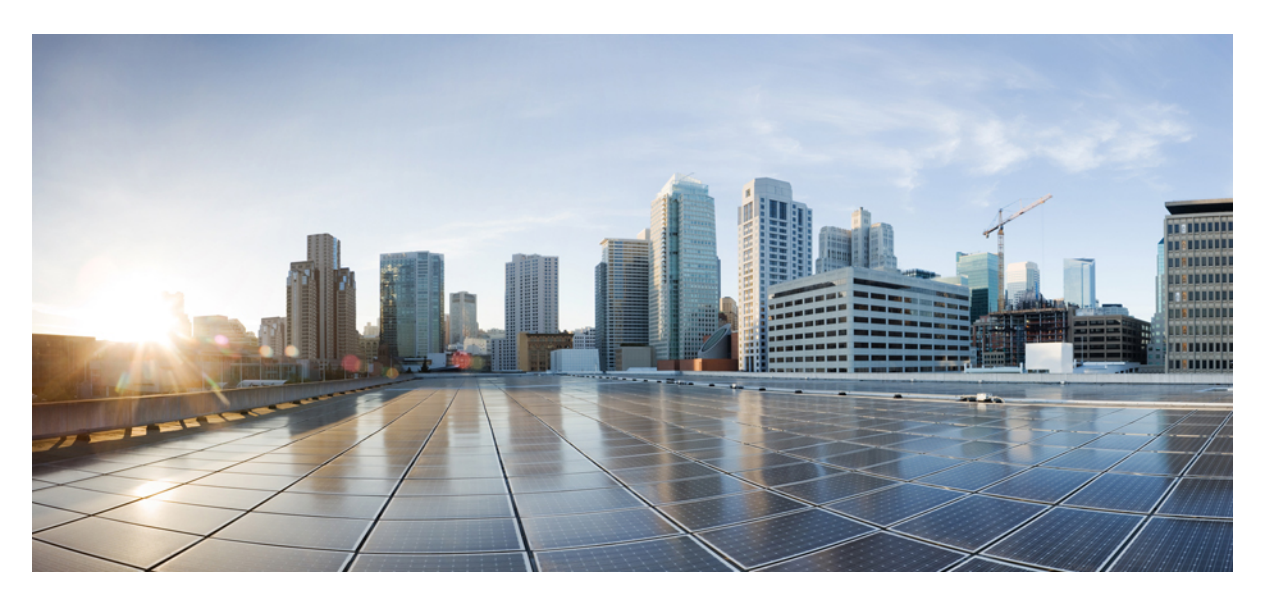

# **Cisco Webex Contact Center 1.0 Campaign Manager Reports Guide**

**First Published:** 2019-08-30 **Last Modified:** 2020-12-03

#### **Americas Headquarters**

Cisco Systems, Inc. 170 West Tasman Drive San Jose, CA 95134-1706 USA http://www.cisco.com Tel: 408 526-4000 800 553-NETS (6387) Fax: 408 527-0883

THE SPECIFICATIONS AND INFORMATION REGARDING THE PRODUCTS IN THIS MANUAL ARE SUBJECT TO CHANGE WITHOUT NOTICE. ALL STATEMENTS, INFORMATION, AND RECOMMENDATIONS IN THIS MANUAL ARE BELIEVED TO BE ACCURATE BUT ARE PRESENTED WITHOUT WARRANTY OF ANY KIND, EXPRESS OR IMPLIED. USERS MUST TAKE FULL RESPONSIBILITY FOR THEIR APPLICATION OF ANY PRODUCTS.

THE SOFTWARE LICENSE AND LIMITED WARRANTY FOR THE ACCOMPANYING PRODUCT ARE SET FORTH IN THE INFORMATION PACKET THAT SHIPPED WITH THE PRODUCT AND ARE INCORPORATED HEREIN BY THIS REFERENCE. IF YOU ARE UNABLE TO LOCATE THE SOFTWARE LICENSE OR LIMITED WARRANTY, CONTACT YOUR CISCO REPRESENTATIVE FOR A COPY.

The Cisco implementation of TCP header compression is an adaptation of a program developed by the University of California, Berkeley (UCB) as part of UCB's public domain version of the UNIX operating system. All rights reserved. Copyright © 1981, Regents of the University of California.

NOTWITHSTANDING ANY OTHER WARRANTY HEREIN, ALL DOCUMENT FILES AND SOFTWARE OF THESE SUPPLIERS ARE PROVIDED "AS IS" WITH ALL FAULTS. CISCO AND THE ABOVE-NAMED SUPPLIERS DISCLAIM ALL WARRANTIES, EXPRESSED OR IMPLIED, INCLUDING, WITHOUT LIMITATION, THOSE OF MERCHANTABILITY, FITNESS FOR A PARTICULAR PURPOSE AND NONINFRINGEMENT OR ARISING FROM A COURSE OF DEALING, USAGE, OR TRADE PRACTICE.

IN NO EVENT SHALL CISCO OR ITS SUPPLIERS BE LIABLE FOR ANY INDIRECT, SPECIAL, CONSEQUENTIAL, OR INCIDENTAL DAMAGES, INCLUDING, WITHOUT LIMITATION, LOST PROFITS OR LOSS OR DAMAGE TO DATA ARISING OUT OF THE USE OR INABILITY TO USE THIS MANUAL, EVEN IF CISCO OR ITS SUPPLIERS HAVE BEEN ADVISED OF THE POSSIBILITY OF SUCH DAMAGES.

Any Internet Protocol (IP) addresses and phone numbers used in this document are not intended to be actual addresses and phone numbers. Any examples, command display output, network topology diagrams, and other figures included in the document are shown for illustrative purposes only. Any use of actual IP addresses or phone numbers in illustrative content is unintentional and coincidental.

All printed copies and duplicate soft copies of this document are considered uncontrolled. See the current online version for the latest version.

Cisco has more than 200 offices worldwide. Addresses and phone numbers are listed on the Cisco website at www.cisco.com/go/offices.

Cisco and the Cisco logo are trademarks or registered trademarks of Cisco and/or its affiliates in the U.S. and other countries. To view a list of Cisco trademarks, go to this URL: <https://www.cisco.com/c/en/us/about/legal/trademarks.html>. Third-party trademarks mentioned are the property of their respective owners. The use of the word partner does not imply a partnership relationship between Cisco and any other company. (1721R)

© 2021 Cisco Systems, Inc. All rights reserved.

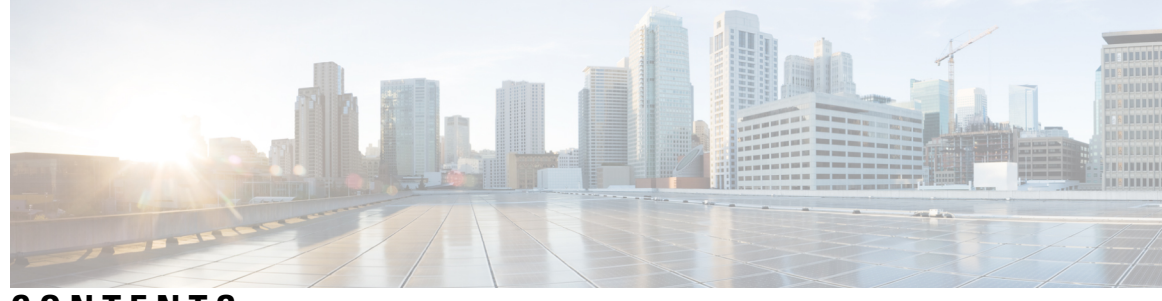

## **CONTENTS**

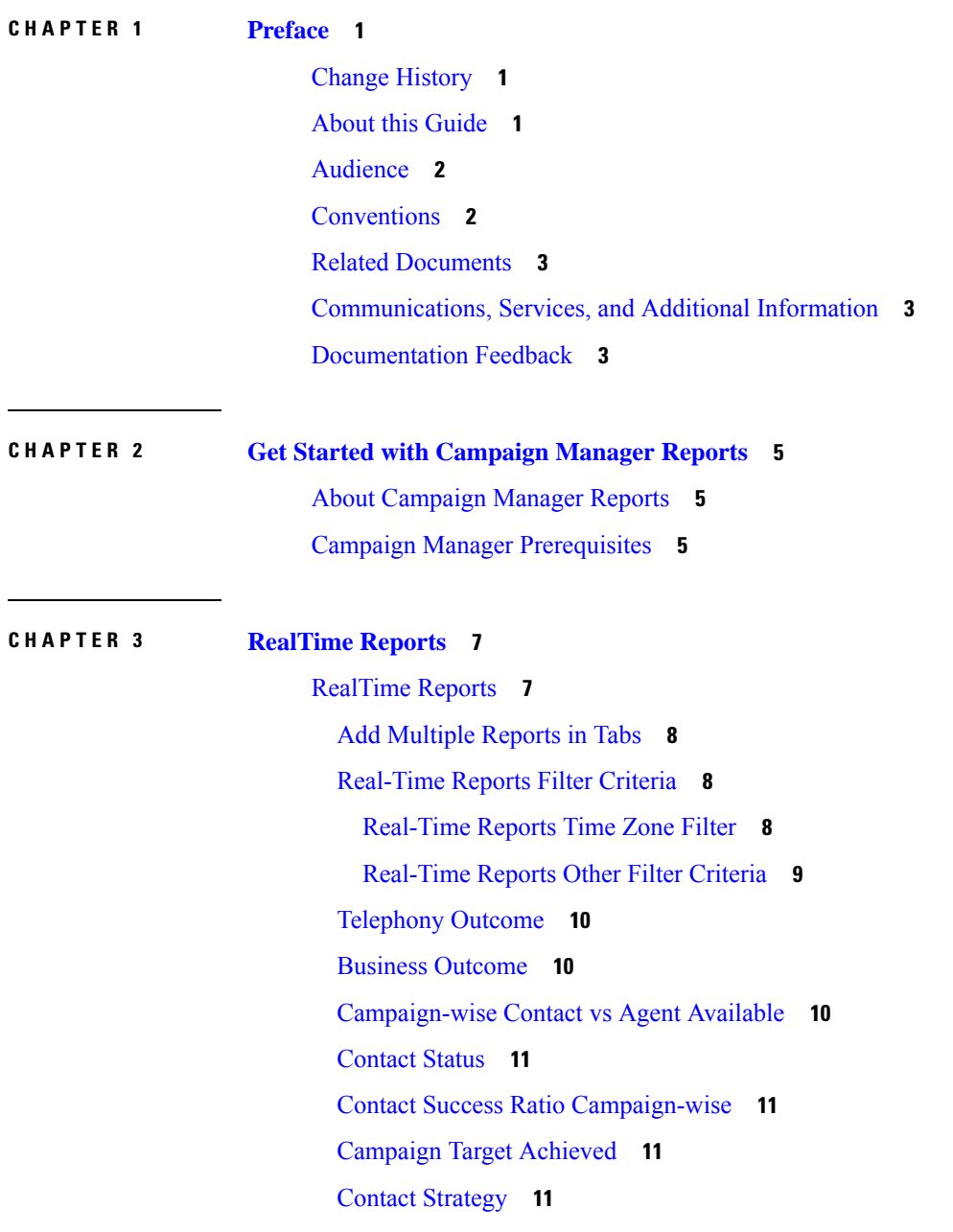

 $\overline{\phantom{a}}$ 

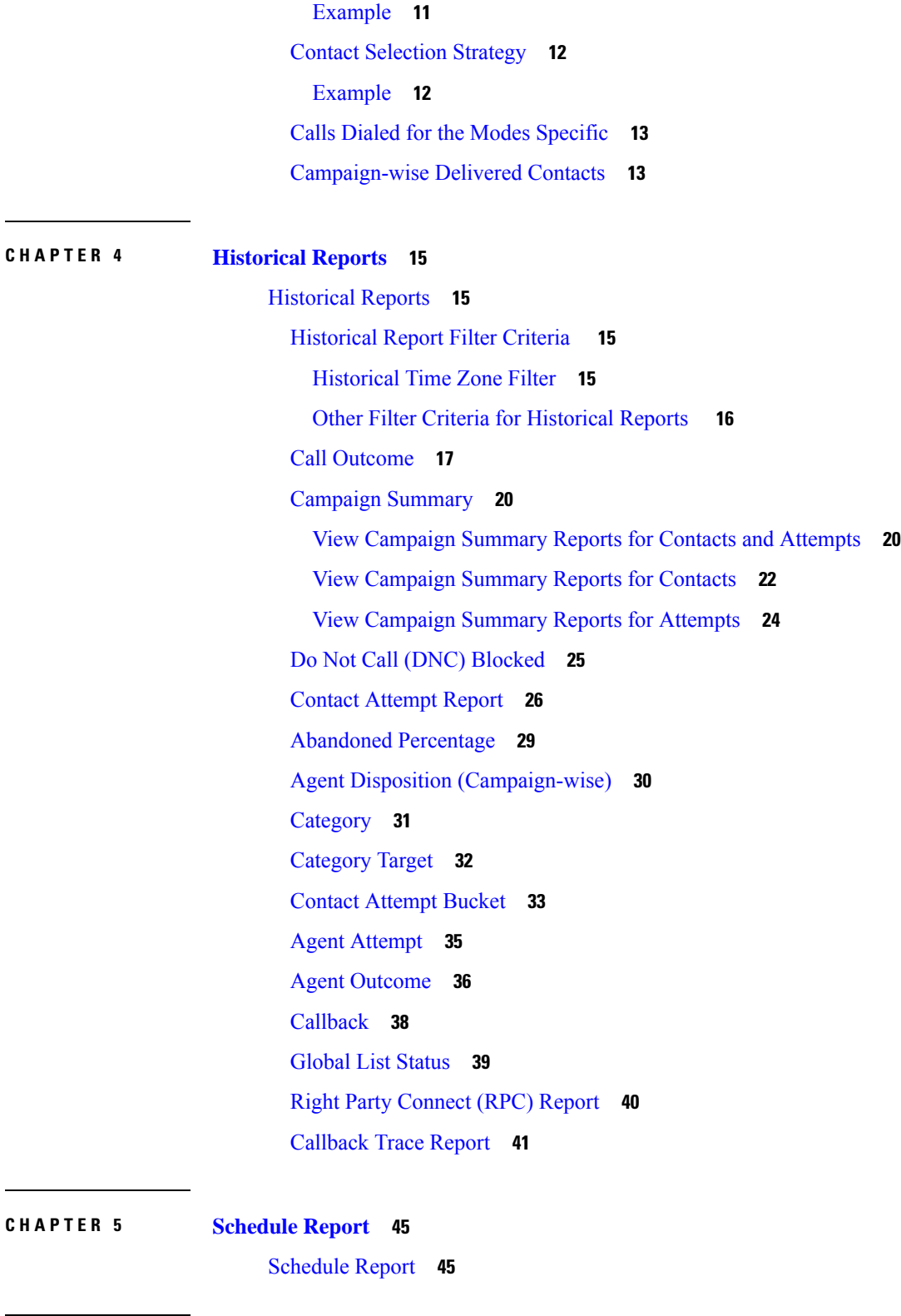

 $\mathbf I$ 

**CHAPTER 6 Other [Reports](#page-52-0) 47**

 $\overline{\phantom{a}}$ 

 $\overline{a}$ 

Other [Reports](#page-52-1) **47** Script [Designer](#page-52-2) Reports **47** 2-Way SMS [Reports](#page-52-3) **47** Call Guide [Reports](#page-58-0) **53** License [Reports](#page-59-0) **54** [Concurrent](#page-59-1) Login Report **54** [Violation](#page-60-0) Report **55**

 $\mathbf I$ 

#### **Contents**

I

ı

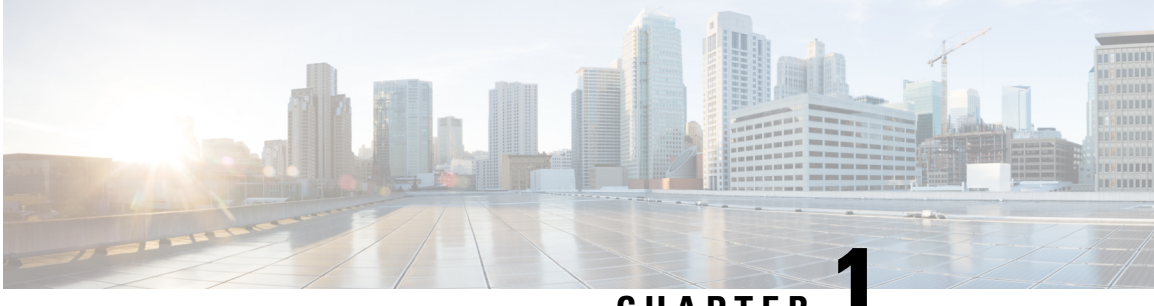

## **CHAPTER 1**

# <span id="page-6-0"></span>**Preface**

- Change [History,](#page-6-1) on page 1
- About this [Guide,](#page-6-2) on page 1
- [Audience,](#page-7-0) on page 2
- [Conventions,](#page-7-1) on page 2
- Related [Documents,](#page-8-0) on page 3
- [Communications,](#page-8-1) Services, and Additional Information, on page 3
- [Documentation](#page-8-2) Feedback, on page 3

# <span id="page-6-1"></span>**Change History**

This table lists changes made to this guide. Most recent changes appear at the top.

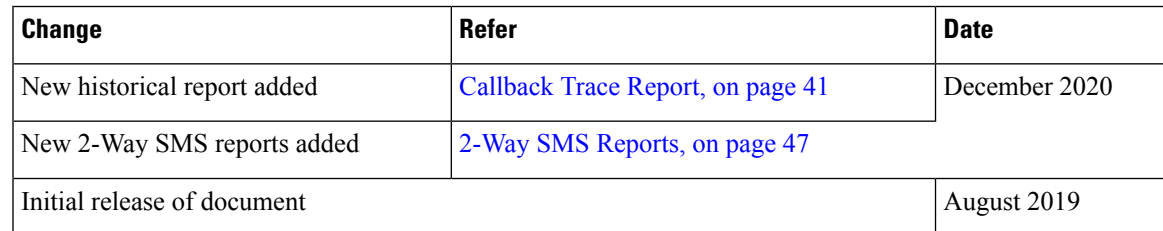

# <span id="page-6-2"></span>**About this Guide**

This guide describes how to access and configure the reports available in the Cisco Webex Contact Center Campaign Manager modules and how to schedule real-time and historical reports to be sent out periodically to specified recipients.

The chapters in this guide provide the following information:

[RealTime](#page-12-1) Reports, on page 7 describes contact center data that can be viewed in real time as campaigns are running. You can use the comprehensive filter criteria to drill down from a macro view to the micro level of a contact, call, or agent.

[Historical](#page-20-1) Reports, on page 15 describes reports generated from past data up to the immediate preceding 15-minute interval. These reports are populated based on the filter criteria that you choose and can either be viewed or saved in a comma-separated value (csv) format.

[Schedule](#page-50-1) Report, on page 45 describes how to schedule selected real-time and historical reports to be periodically sent by email to specified recipients.

Other [Reports,](#page-52-1) on page 47 describes the Call Guide reports available in the Campaign Manager Script Designer module and the License reports available in the License module.

# <span id="page-7-0"></span>**Audience**

This guide is intended for administrators and personnel who use Campaign Manager to configure and manage outbound campaigns.

# <span id="page-7-1"></span>**Conventions**

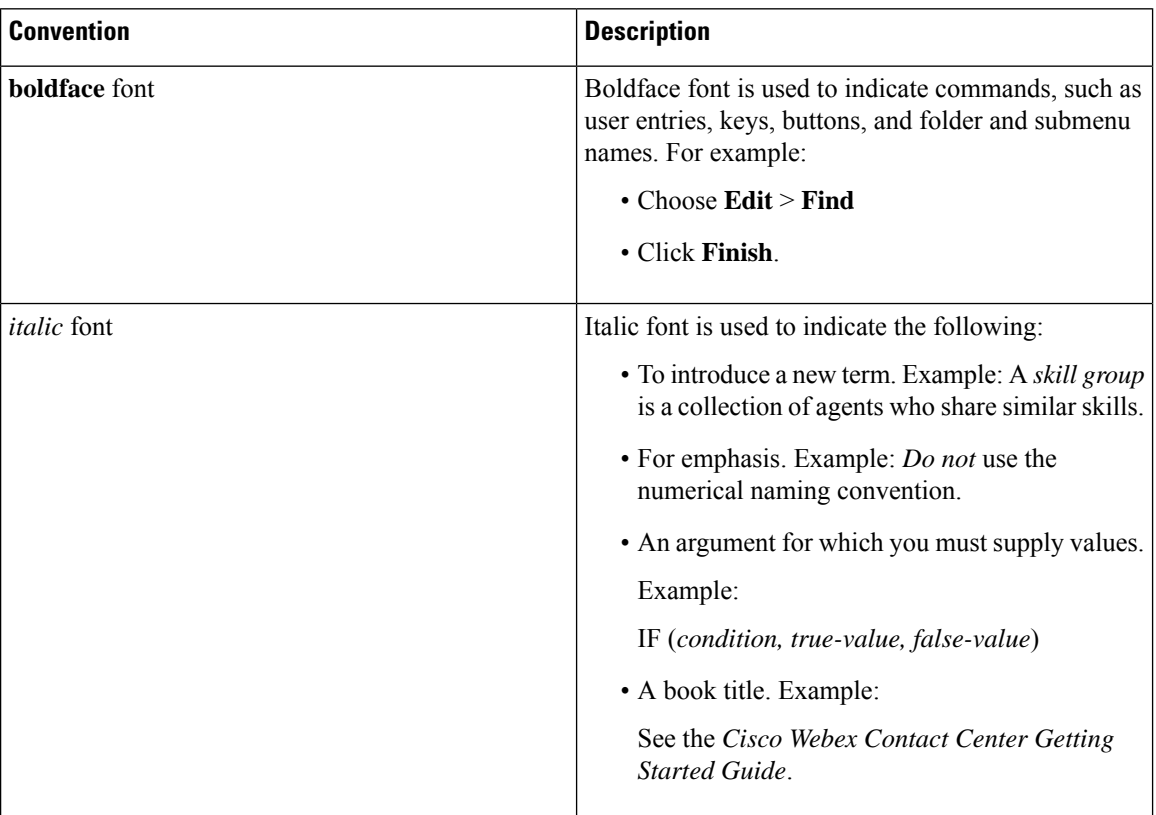

This guide uses the following conventions:

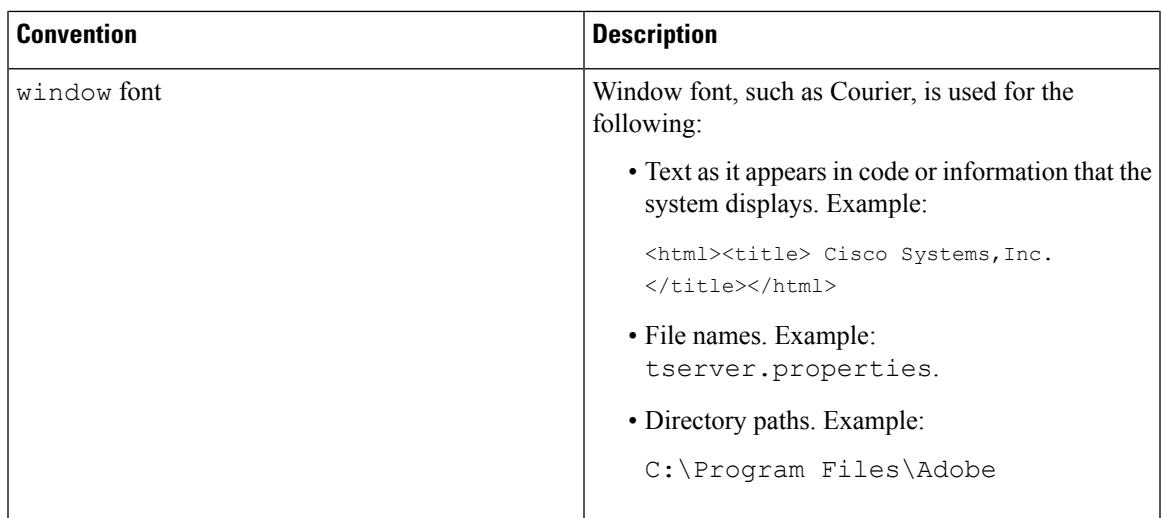

# <span id="page-8-0"></span>**Related Documents**

To view the list of Cisco Webex Contact Center documents, go to page: <https://www.cisco.com/c/en/us/support/customer-collaboration/webex-contact-center/series.html>

To view Cisco Webex Contact Center developer documents and API references, go to page: <https://apim-dev-portal.devus1.ciscoccservice.com/documentation/getting-started>

# <span id="page-8-1"></span>**Communications, Services, and Additional Information**

- To receive timely, relevant information from Cisco, sign up at Cisco Profile [Manager.](https://www.cisco.com/offer/subscribe)
- To get the business impact you're looking for with the technologies that matter, visit Cisco [Services](https://www.cisco.com/go/services).
- To submit a service request, visit Cisco [Support.](https://www.cisco.com/c/en/us/support/index.html)
- To discover and browse secure, validated enterprise-class apps, products, solutions and services, visit Cisco [Marketplace](https://www.cisco.com/go/marketplace/).
- To obtain general networking, training, and certification titles, visit [Cisco](http://www.ciscopress.com) Press.
- To find warranty information for a specific product or product family, access Cisco [Warranty](http://www.cisco-warrantyfinder.com) Finder.

#### **Cisco Bug Search Tool**

Cisco Bug [Search](https://www.cisco.com/c/en/us/support/web/tools/bst/bsthelp/index.html) Tool (BST) is a web-based tool that acts as a gateway to the Cisco bug tracking system that maintains a comprehensive list of defects and vulnerabilitiesin Cisco products and software. BST provides you with detailed defect information about your products and software.

# <span id="page-8-2"></span>**Documentation Feedback**

Provide your comments about this document to: [mailto:contactcenterproducts\\_docfeedback@cisco.com](mailto:contactcenterproducts_docfeedback@cisco.com).

 $\mathbf I$ 

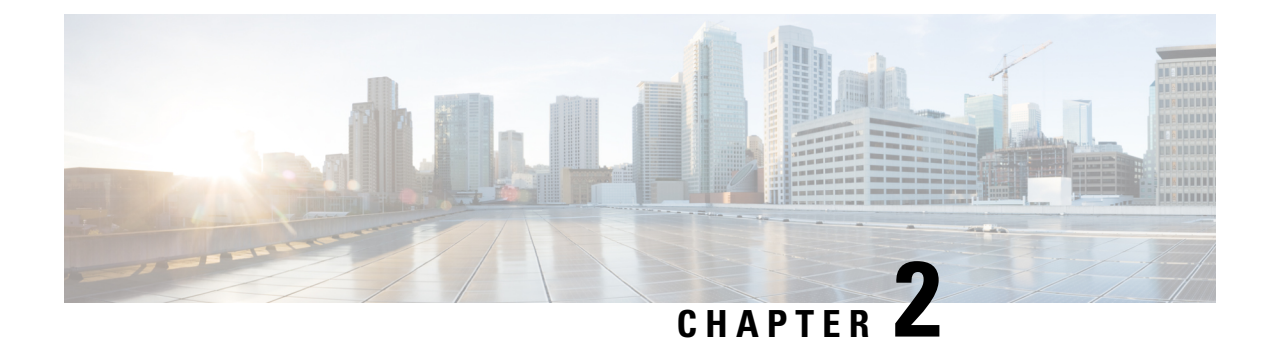

# <span id="page-10-0"></span>**Get Started with Campaign Manager Reports**

- About [Campaign](#page-10-1) Manager Reports, on page 5
- Campaign Manager [Prerequisites,](#page-10-2) on page 5

# <span id="page-10-1"></span>**About Campaign Manager Reports**

The Reports module of Campaign Manager gives a bird's eye view of the entire application. Webex Contact Center uses the following following types of reports:

- [RealTime](#page-12-1) Reports, on page 7
- [Historical](#page-20-1) Reports, on page 15
- [Schedule](#page-50-1) Report, on page 45
- Other [Reports,](#page-52-1) on page 47

# <span id="page-10-2"></span>**Campaign Manager Prerequisites**

You organization administrator must enable the optional Campaign Manager module for your organization. You can use Campaign Manager from Cisco Webex Contact Center Management Portal.

Webex Contact Center Management Portal requires the following setup:

- Microsoft Windows 10:
	- Chrome V76.0.3809 and higher
	- Firefox ESR 68 and higher
	- Microsoft Edge V42.17134 and higher
- Mac OS X:
	- Chrome V76.0.3809 and higher
	- Firefox ESR 68 and higher
- Chromebook:
- Chromium v73 and higher
- Chrome V76.0.3809 and higher

Also, ensure that you configure the following browser options:

- Clear Browser cache before deploying the current release of Management Portal for the first time.
- Enable cookies.
- Set security level to Medium.
- Enable the Show Pictures option.
- Disable Pop-up Blocker.
- Enable Javascript.

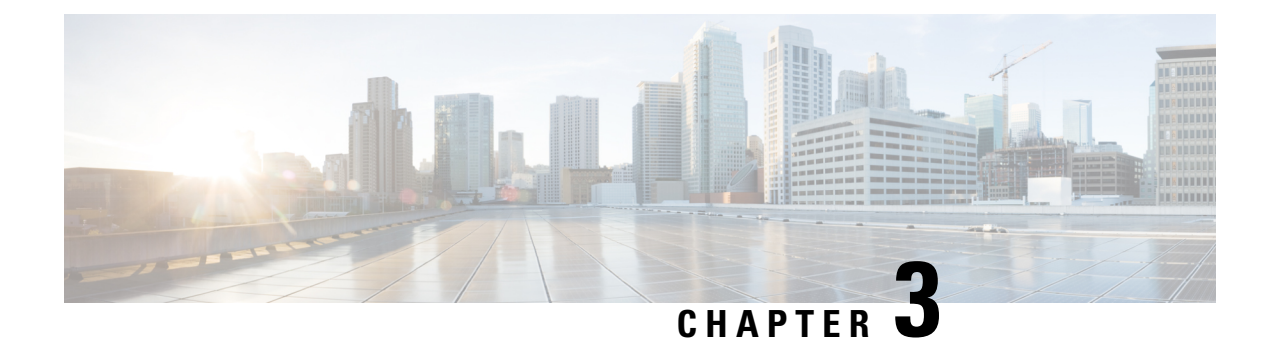

# <span id="page-12-0"></span>**RealTime Reports**

• [RealTime](#page-12-1) Reports, on page 7

# <span id="page-12-1"></span>**RealTime Reports**

RealTime Reports provide real-time contact center data based on various filter criteria. These reports are delivered to the The data in realtime reports are only for the current day. Dashboard for contacts, calls, outcomes, agent performance, etc. use the real time data.

Select **Reports** > **Real Time** in the **Menu** pane on the left to see the Real Time Reports page.

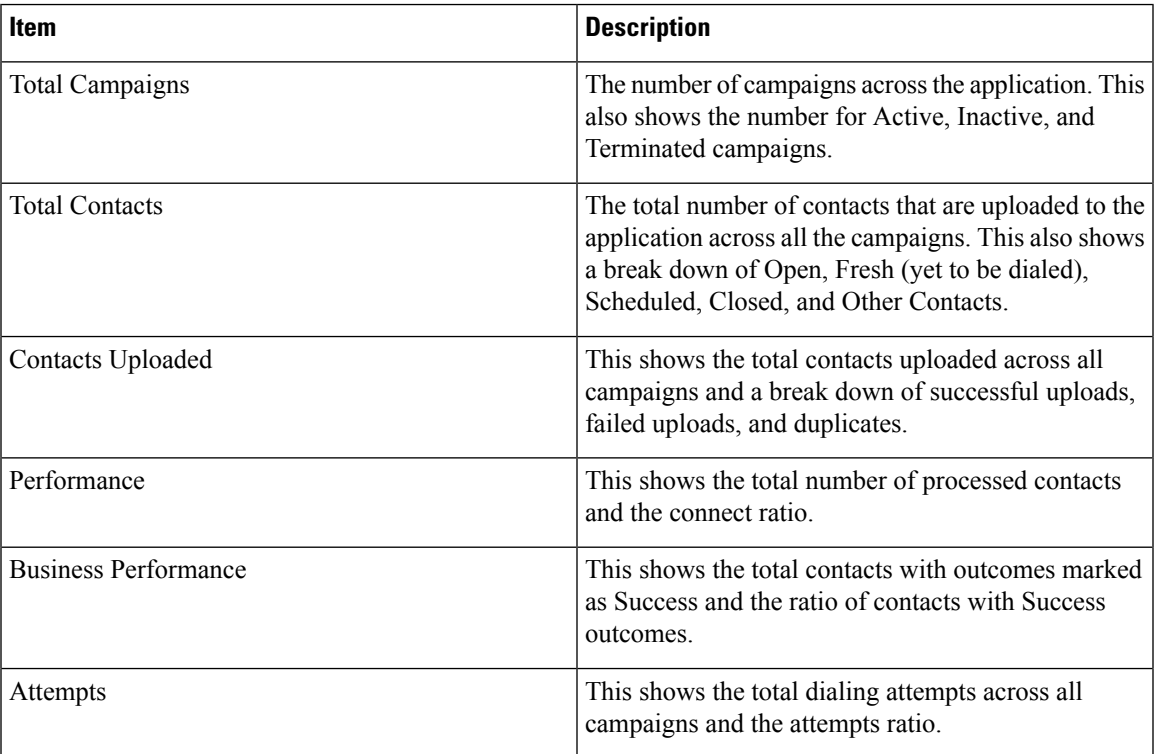

RealTime Reports have the following details for the logged-in user:

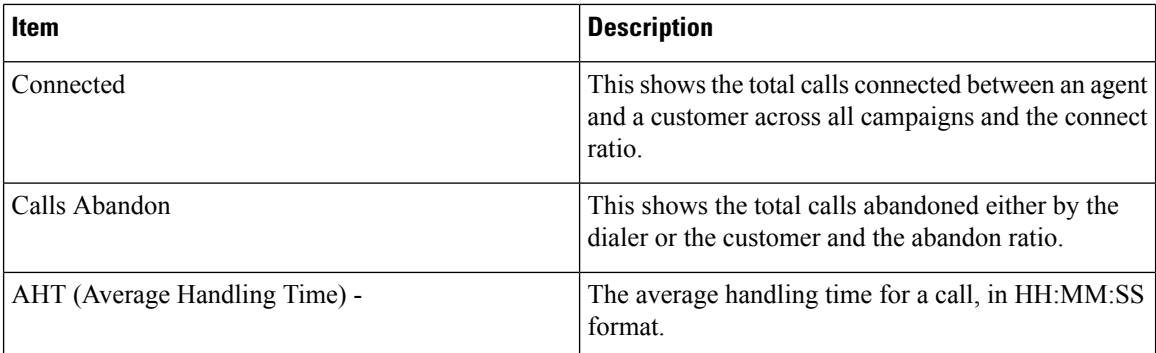

## <span id="page-13-0"></span>**Add Multiple Reports in Tabs**

You can open multiple real-time reports simultaneously in different tabs. This makes it easier for administrators and supervisors to not only keep an eye on the overall contact center performance in real-time, but also on specific areas of contact centers as defined by the selected filtering criteria. When you open a real-time report for the first time, the default tab appears.

**Note** You can add a maximum of nine new tabs.

To add tabs:

- **Step 1** Click the plus icon beside the **Default** tab. A new tab appears.
- <span id="page-13-1"></span>**Step 2** Select the required filtering criteria.

For more information, see [Real-Time](#page-13-1) Reports Filter Criteria, on page 8.

Click **Show Records** to view the report. This report is saved even if you navigate away from the page and return to the page later. **Note**

## <span id="page-13-2"></span>**Real-Time Reports Filter Criteria**

The reports module of the application comes with a powerful filter that allows a user to have a look at a macro view of the contact center and drill down to the micro level of a contact, call, or an agent.

#### **Real-Time Reports Time Zone Filter**

You can generate real-time reports for specific time zones. Select the time zone from the **TimeZone** drop-down before selecting any other filtering criteria.

The report for the current day of the selected time zone appears.

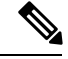

**Note**

An alternate way of setting time zone filter is available. You can generate a report with a specific time zone by setting the IsTimeZoneRequiredForFilter property to true in the LCMService web.config configuration file.

#### <span id="page-14-0"></span>**Real-Time Reports Other Filter Criteria**

The filter conditions are as follows:

- **Global List**: All global lists are displayed for selection. Both single and multiple selection allowed. To select all global lists, select the **Select All** check box.
- **Campaign Group**: All campaign groups that contain contacts for the selected global lists are populated. Both single and multiple selection allowed. To select all global lists, select the **Select All** check box.
- **Campaign**: All campaigns that contain contacts for the selected campaign groups are populated. Both single and multiple selection allowed. To select all global lists, select the **Select All** check box.

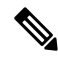

A single campaign selection allows filter to the next levels. If you select multiple campaigns, filtering to next level is disabled. View the reports at this level. **Note**

• **List**: All the contact lists uploaded for this campaign are populated. Both single and multiple selection allowed. To select all global lists, select the **Select All** check box.

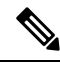

Lists are populated for the default date on the date panel, that is, current day. To select more lists, select dates from the **Date** panel and click **OK**. Select the required lists for the report from those populated. **Note**

- **CSS Group**: All Contact Selection Strategies (CSS) applicable for the selected lists are available for selection. Both single and multiple selection allowed. To select all global lists, select the **Select All** check box.
- **CSS Group Condition**: The conditions for the above CSS Groups are populated and available for selection. Both single and multiple selection allowed. To select all global lists, select the **Select All** check box.

At any stage of the filter selection above, click the **Search** button to populate items of a specific string.

At any stage of the filter selection, click the **Show Records** button to populate the report with records up to that level of selection.

You can revert directly to the Campaign level from wherever you are in selecting your filters. Beyond this, you have to deselect the campaigns to revert to Campaign Group, and deselect the campaign groups to revert to the Global List level.

The report widgets have the following options in common:

- Click **Add** to move the report widget from its anchored place to the center of the screen, so that you can maximize the widget size. This is a toggle button - clicking again anchors the widget back to its rightful place. It also restores the removed widget back to the page.
- Click **Maximize** to view the report full screen.
- Click **Minimize** to move the report widget back to the anchored location from the full screen view.

Views for individual reports vary - they are explained along with the reports. All reports display the graphical data in text when hovering the mouse over any graphical representation of data.

The following reports are available in real time:

- [Telephony](#page-15-0) Outcome, on page 10
- Business [Outcome,](#page-15-1) on page 10
- [Campaign-wise](#page-15-2) Contact vs Agent Available, on page 10
- [Contact](#page-16-0) Status, on page 11
- Contact Success Ratio [Campaign-wise,](#page-16-1) on page 11
- [Campaign](#page-16-2) Target Achieved, on page 11
- Contact [Strategy,](#page-16-3) on page 11
- Contact [Selection](#page-17-0) Strategy, on page 12
- Calls Dialed for the Modes [Specific,](#page-18-0) on page 13
- [Campaign-wise](#page-18-1) Delivered Contacts, on page 13

## <span id="page-15-1"></span><span id="page-15-0"></span>**Telephony Outcome**

The Telephony Outcome widget shows the number of contacts dialed for each telephony outcome. The widget is shown below.

Hover the mouse over the chart to see the count of calls for specific telephony outcomes.

Use the context menu to download the chart in any of the options.

## <span id="page-15-2"></span>**Business Outcome**

The Business Outcome widget shows the number of contacts dialed for each business outcome.

Hover the mouse over the chart to see the count of calls for specific business outcomes.

Use the context menu to download the chart in any of the options.

## **Campaign-wise Contact vs Agent Available**

Campaign-wise Contact vs Agent Available shows the number of contacts and agents for all campaigns on the application.

The left axis shows the number of contacts, the right axis shows the number of agents, and the horizontal axis shows the campaigns.

Hover the mouse over the chart to see the count of contacts and agents for specific campaigns.

Use the context menu to download the chart in any of the options.

## <span id="page-16-0"></span>**Contact Status**

The Contact Status widget shows the status of contacts for selected filter criteria in real time.

This widget shows the number of contacts in each state in real time. The campaigns are listed on the X axis and the number of contacts on the Y axis.

Hover the mouse over the chart to see the count for the specific contact status.

Click any status on the bottom right of the widget to remove the contacts associated with that state from the widget. Toggle to restore the data.

Use the context menu to download the chart in any of the options.

## <span id="page-16-1"></span>**Contact Success Ratio Campaign-wise**

Contact Success Ratio Campaign-wise shows the ratio of success outcomes vis-à-vis the contacts dialed to the campaign.

The widget shows the number of Contacts on the X axis and the Success Ratio on the Y axis.

Hover the mouse over the chart to see the success ratio for a specific campaign.

Click any campaign on the bottom right of the widget to remove the contacts associated with that state from the widget. Toggle to restore the data.

Use the context menu to download the chart in any of the options.

## <span id="page-16-3"></span><span id="page-16-2"></span>**Campaign Target Achieved**

Campaign Target Achieved shows the target achieved by agents for each campaign.

Hover the mouse over the chart to see the target achieved for a campaign.

Use the context menu to download the chart in any of the options.

## <span id="page-16-4"></span>**Contact Strategy**

Contact Strategy shows the details of outcomes—both business and telephony—for contact strategies used, as per filter criteria.

This widget shows the number of contacts for both Telephony and Business Outcomes.

The data shown in the chart can be drilled down further to see more minute details. See the following [Example,](#page-16-4) on [page](#page-16-4) 11.

#### **Example**

Click **Telephony Outcome** to see the number of contacts for each Telephony Outcome.

To revert to original report, click **Back to Outcome**.

From the outcome chart, click any outcome to get the number of contacts for each Contact Strategy that throws up this outcome.

To revert to the previous screen, click **Back to Telephony Outcome**.

From the Contact Strategy chart, click any Contact Strategy to drill down to the Modes within the contact strategy that contribute to this outcome.

This is last level of drill down where you can see the numbers each mode has contributed to this telephony outcome for this contact strategy.

Click **Back to Busy** to revert to the Contact Strategy numbers.

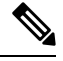

**Note**

The actual report details vary depending on the Contact Strategies, Outcomes, and other configurations in your Campaign Manager application.

Use the context menu to download the chart in any of the options.

## <span id="page-17-0"></span>**Contact Selection Strategy**

Contact Selection Strategy shows the details of outcomes—both business and telephony—for contact selection strategies used, as per filter criteria.

This widget shows the number of contacts for both Telephony and Business Outcomes.

The data shown in the chart can be drilled down further to see more minute details. See the below [Example,](#page-17-1) on [page](#page-17-1) 12.

#### <span id="page-17-1"></span>**Example**

Click **Telephony Outcome** to see the number of contacts for each Telephony Outcome.

To revert to original report, click **Back to Outcome**.

From the outcome chart, click any outcome to get the number of contacts for each Contact Selection Strategy that throws up this outcome.

To revert to the previous screen, click **Back to Telephony Outcome**.

From the Contact Selection Strategy chart, click any Contact Selection Strategy to drill down to the Contact Selection Strategies that contribute to this outcome.

This is last level of drill down where you can see the numbers each contact selection strategy has contributed to this telephony outcome.

Click **Back to Busy** to revert to the Contact Selection Strategy numbers.

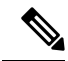

The actual report details vary depending on the Contact Selection Strategies, Outcomes, and other configurations in your CM application. **Note**

Use the context menu to download the chart in any of the options.

Ш

## <span id="page-18-0"></span>**Calls Dialed for the Modes Specific**

Calls Dialed for the Mode Specific shows the count of calls dialed for each mode for chosen period. The widget shows the data in a spider graph.

Hover the mouse over the chart to see the number of calls dialed a specific mode. Use the context menu to download the chart in any of the options.

## <span id="page-18-1"></span>**Campaign-wise Delivered Contacts**

Campaign wise Delivered Contacts shows the number of contacts delivered to each campaign.

This widget shows the number of contacts delivered to the dialer for each campaign.

Hover the mouse over the chart to see the number of contacts delivered for a specific campaign.

The X axis shows the number of contacts and the Y axis shows the campaigns.

Use the context menu to download the chart in any of the options .

The information contained in this widget is also presented in a grid as shown below.

This grid contains details for each contact delivered from the application to the dialer. The details in this grid are in the following table.

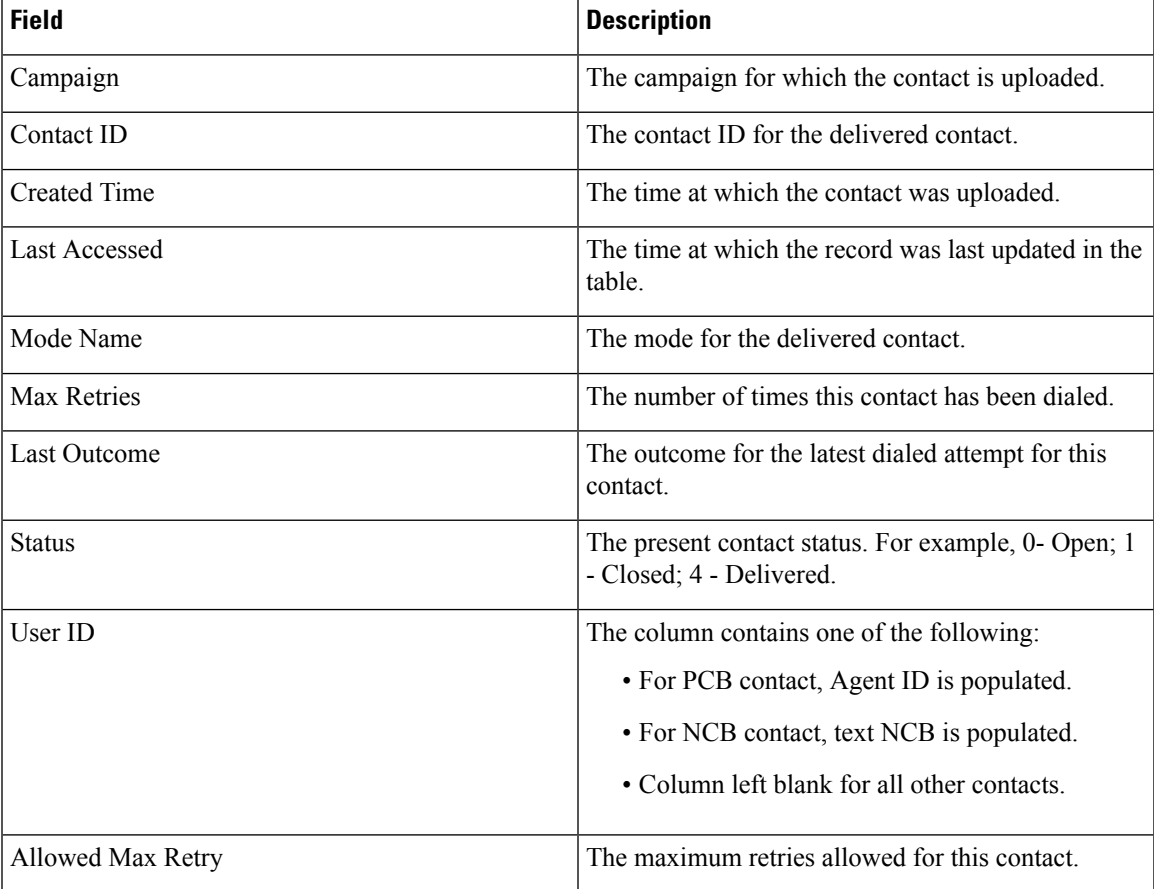

I

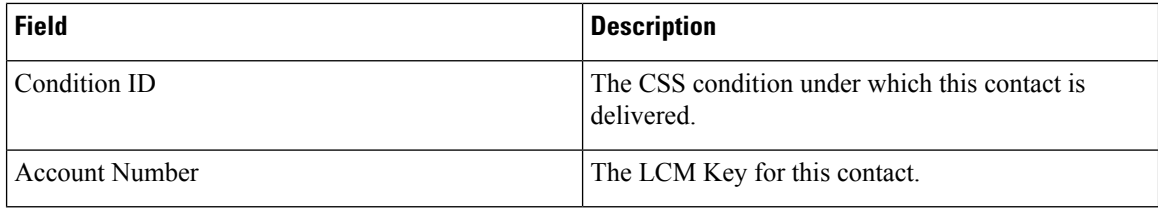

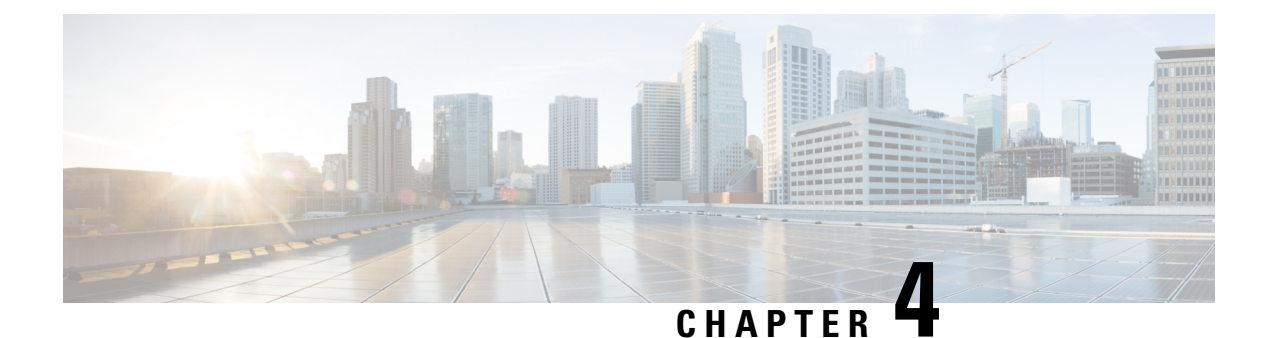

# <span id="page-20-0"></span>**Historical Reports**

• [Historical](#page-20-1) Reports, on page 15

# <span id="page-20-1"></span>**Historical Reports**

Historical Reports are generated from past data up to the immediate preceding 15-minute interval. These reports are based on data refreshed every 15 minutes and can either be viewed or saved in a comma-separated value (csv) format.

Click **Reports** > **Historical Reports** in the **Menu** pane on the left to see the Historical Reports page.

## <span id="page-20-3"></span><span id="page-20-2"></span>**Historical Report Filter Criteria**

The reports module of the application comes with a powerful filter that allows a user to have a look at a macro view of the contact center and drill down to the micro level of a contact, call, or an agent.

#### **Historical Time Zone Filter**

You can generate historical reports for specific time zones. Select the time zone from the **TimeZone** drop-down before selecting any other filtering criteria.

**Feature Description Today** Generates the report for the current date. **Yesterday** Generates the report for previous day up to midnight. **This Week**, Generates the report from Monday to the current day. Generates the report from the first of the calendar month to the current day. **This Month** Generates the report for a date range. Select the **Start Date** and **End Date** from the calendar controls. **Custom**

You can select the following time periods for a time zone:

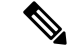

**Note**

This filter is an optional configuration. The property IsTimeZoneRequiredForFilter should be set to true in the LCMService web.config configuration file to get the reports by time zone.

#### <span id="page-21-0"></span>**Other Filter Criteria for Historical Reports**

The filter conditons are as follows:

- **Global List**: All global lists are displayed for selection. Both single and multiple selection allowed. To select all global lists, select the **Select All** check box.
- **Campaign Group**: All campaign groups that contain contacts for the selected global lists are populated. Both single and multiple selection allowed. To select all campaign groups, select the **Select All** check box.
- **Campaign**: All campaigns that contain contacts for the selected campaign groups are populated. Both single and multiple selection allowed. To select all campaigns, select the **Select All** check box.

**Note**

A single campaign selection allows filter to the next levels. If you select multiple campaigns, filtering to next level is disabled. View the reports at this level.

• **List**: All the contact lists uploaded for this campaign are populated. Both single and multiple selection allowed. To select all lists, select the **Select All** check box.

Lists are populated for the default date on the date panel, that is, current day. To select more lists, select dates from the **Date** panel and click **OK**. Select the required lists for the report, from those populated. **Note**

- **CSS Group**: All Contact Selection Strategies (CSS) applicable for the selected lists are available for selection. Both single and multiple selection allowed. To select all CSS groups, select the **Select All** check box.
- **CSS Group Condition**: The conditions for the above CSS Groups are populated and available for selection. Both single and multiple selection allowed. To select all conditions, select the**Select All** check box.

At any stage of the filter selection above, click the **Search** button to populate items of a specific string.

At any stage of the filter selection, click the **Show Records** button to populate the report with records up to that level of selection.

You can revert directly to the Campaign level from wherever you are in selecting your filters. Beyond this, you have to deselect the campaigns to revert to Campaign Group, and deselect the campaign groups to revert to the Global List level.

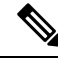

**Note** It is possible that each report can have different columns depending on the filter criteria chosen.

The following Historical Reports are available:

- Call [Outcome,](#page-22-0) on page 17
- Campaign [Summary,](#page-25-0) on page 20
- Do Not Call (DNC) [Blocked,](#page-30-0) on page 25
- Contact [Attempt](#page-31-0) Report, on page 26
- Abandoned [Percentage,](#page-34-0) on page 29
- Agent Disposition [\(Campaign-wise\),](#page-35-0) on page 30
- [Category,](#page-36-0) on page 31
- [Category](#page-37-0) Target, on page 32
- Contact [Attempt](#page-38-0) Bucket, on page 33
- Agent [Attempt,](#page-40-0) on page 35
- Agent [Outcome,](#page-41-0) on page 36
- [Callback,](#page-43-0) on page 38

## <span id="page-22-0"></span>**Call Outcome**

The Call Outcome report shows the number of contacts for each selected telephony outcome from the contacts dialed.

• Specify the following input parameters:

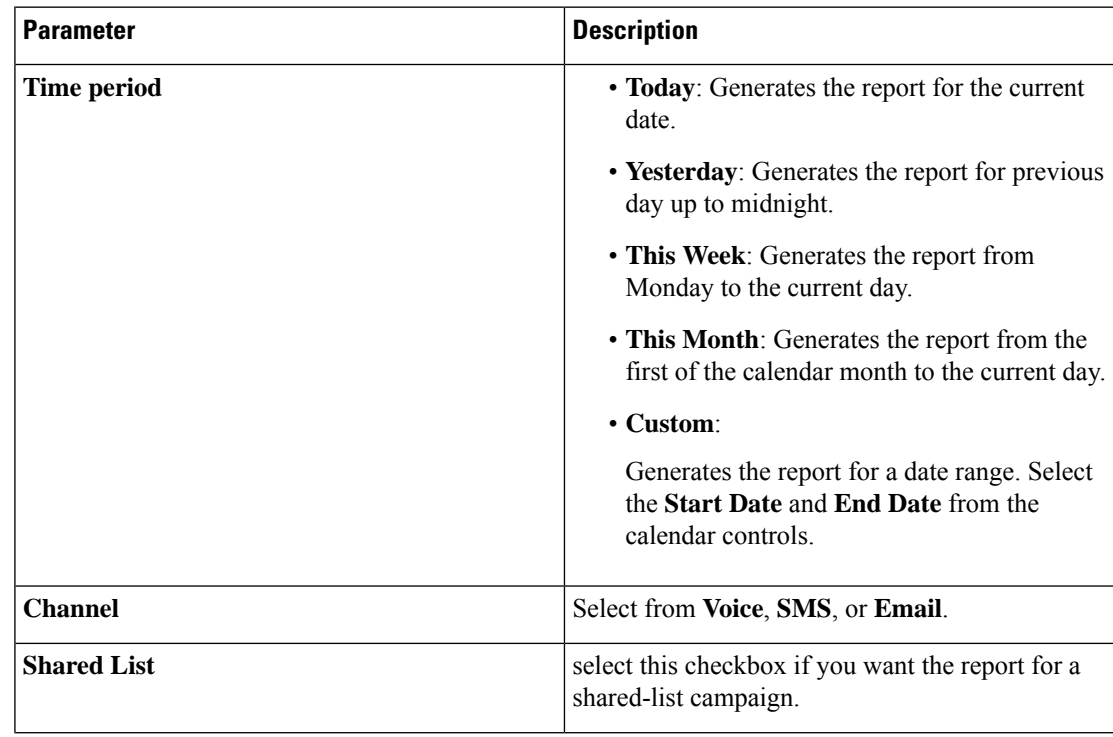

I

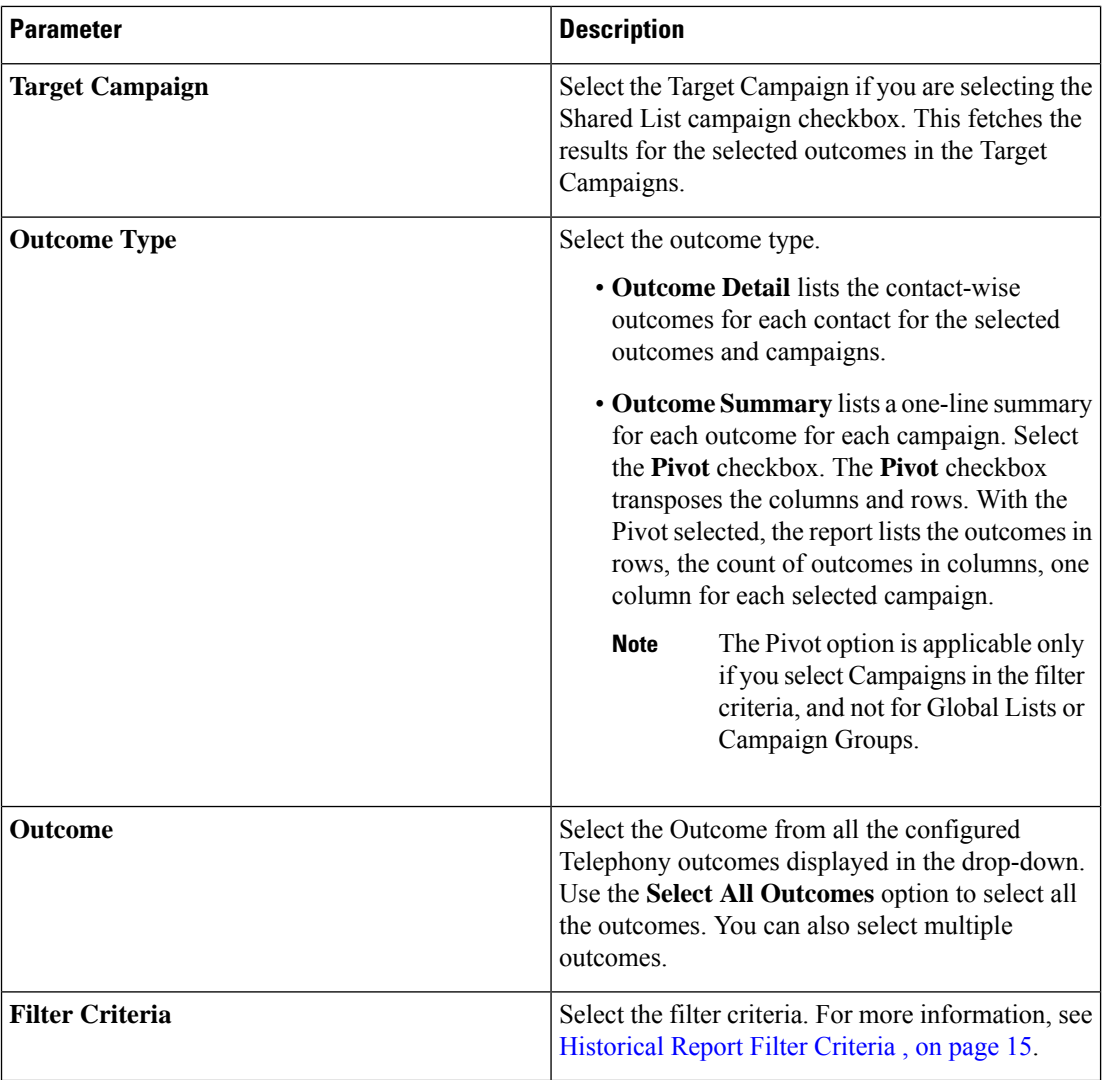

• Click **Show Records** to populate the report.

The report includes the following information in the detail mode.

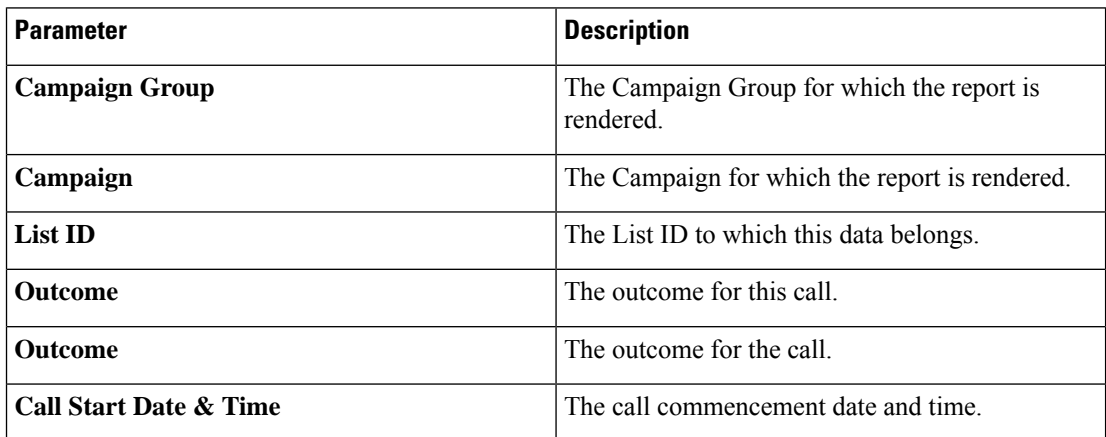

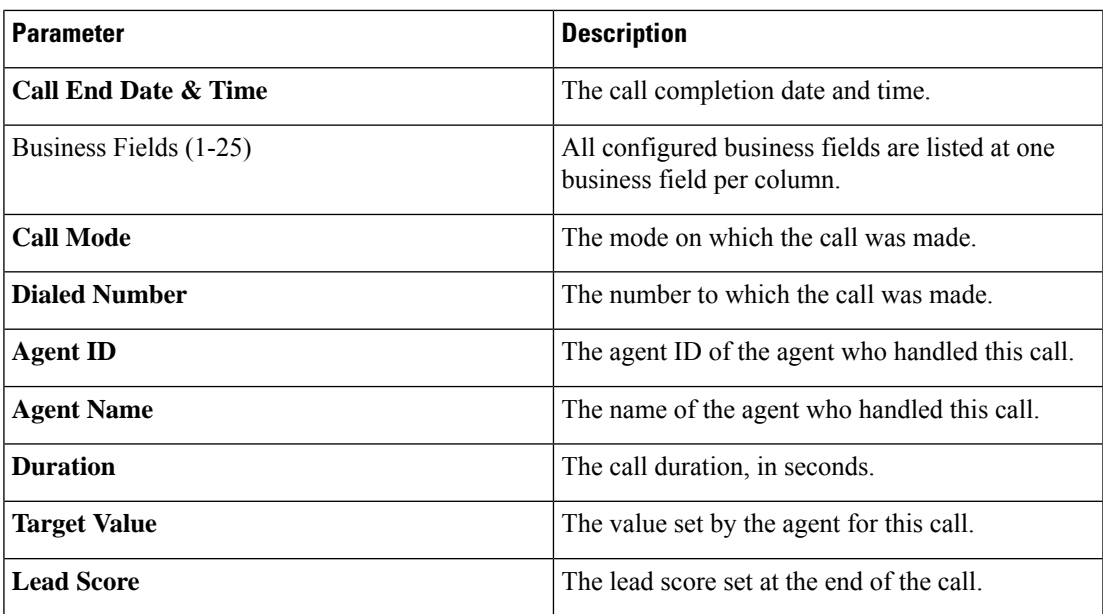

• You can do the following:

- Click the **Search** button to filter the report based on the search string.
- Click the **Expand** and the **Collapse** buttons to expand to the entity level and collapse the report to the group level, respectively.
- Click **Export** to export the contents of the report into a comma-separated value (csv) file.
- Use the **Report Options** to perform the following actions.
	- Export all data the entire report to a csv file
	- Export visible data the current page to a csv file.
	- Select the columns that you want to be displayed in the report. You can toggle between showing the columns and hiding those.
- The report includes the following information in the summary mode:

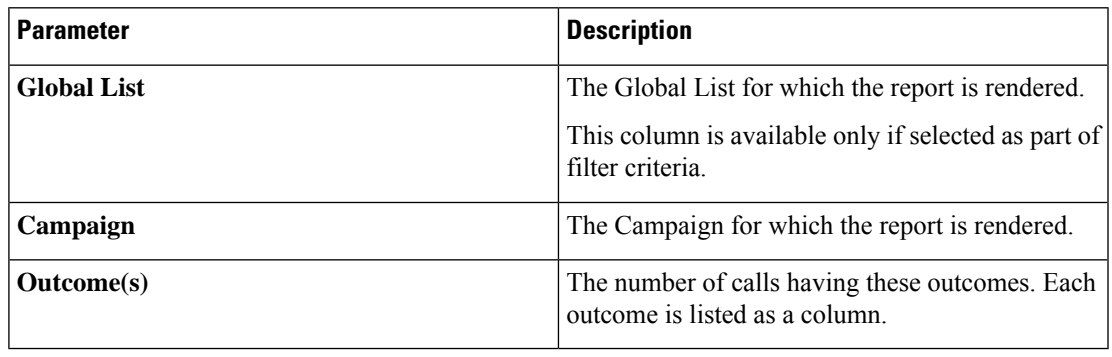

• The report contains the following information in the **Summary - Pivot** report type:

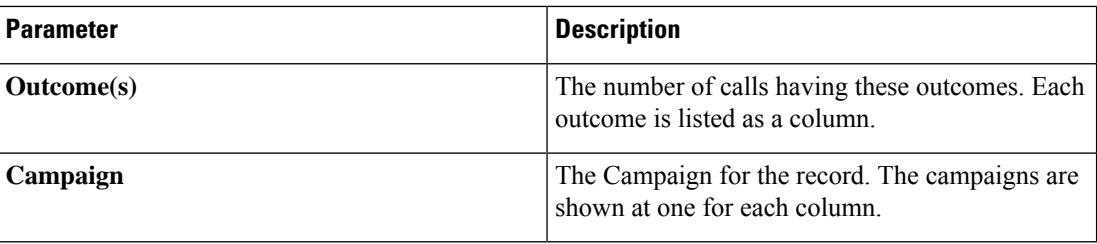

## <span id="page-25-0"></span>**Campaign Summary**

The Campaign Summary report provides a snapshot of a campaign for the selected filter conditions.

You can choose from three view types:

- The Contacts and Attempts view provides both contacts and attempts related summary for the selected date range and campaigns. For more information, see View [Campaign](#page-25-1) Summary Reports for Contacts and [Attempts,](#page-25-1) on page 20.
- The Contacts view does not require any date range. This view type provides the contact related summary for the selected campaigns. For more information, see View [Campaign](#page-27-0) Summary Reports for Contacts, on [page](#page-27-0) 22.
- The Attempts view requires a date range. This view type provides attempt related summary for the the selected campaigns For more information, see View [Campaign](#page-29-0) Summary Reports for Attempts, on page [24](#page-29-0).

#### <span id="page-25-1"></span>**View Campaign Summary Reports for Contacts and Attempts**

To view the Campaign Summary Report when you select both Contacts and Attempts views:

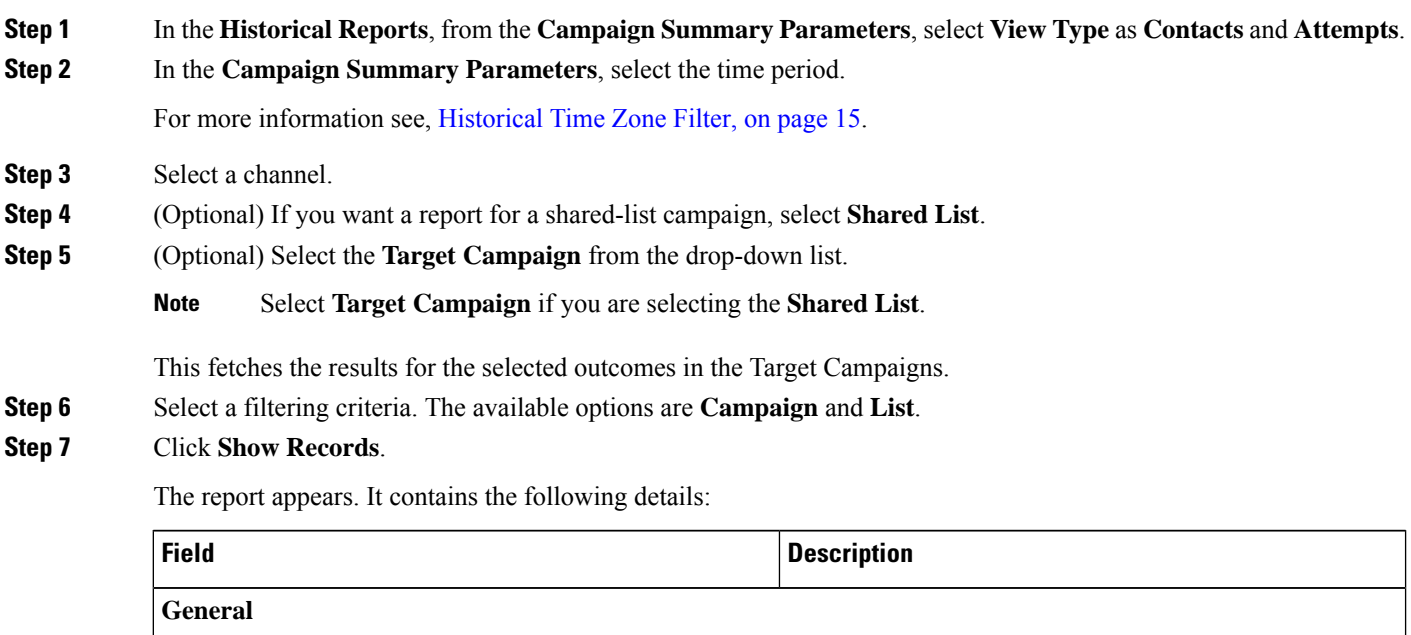

 $\mathbf I$ 

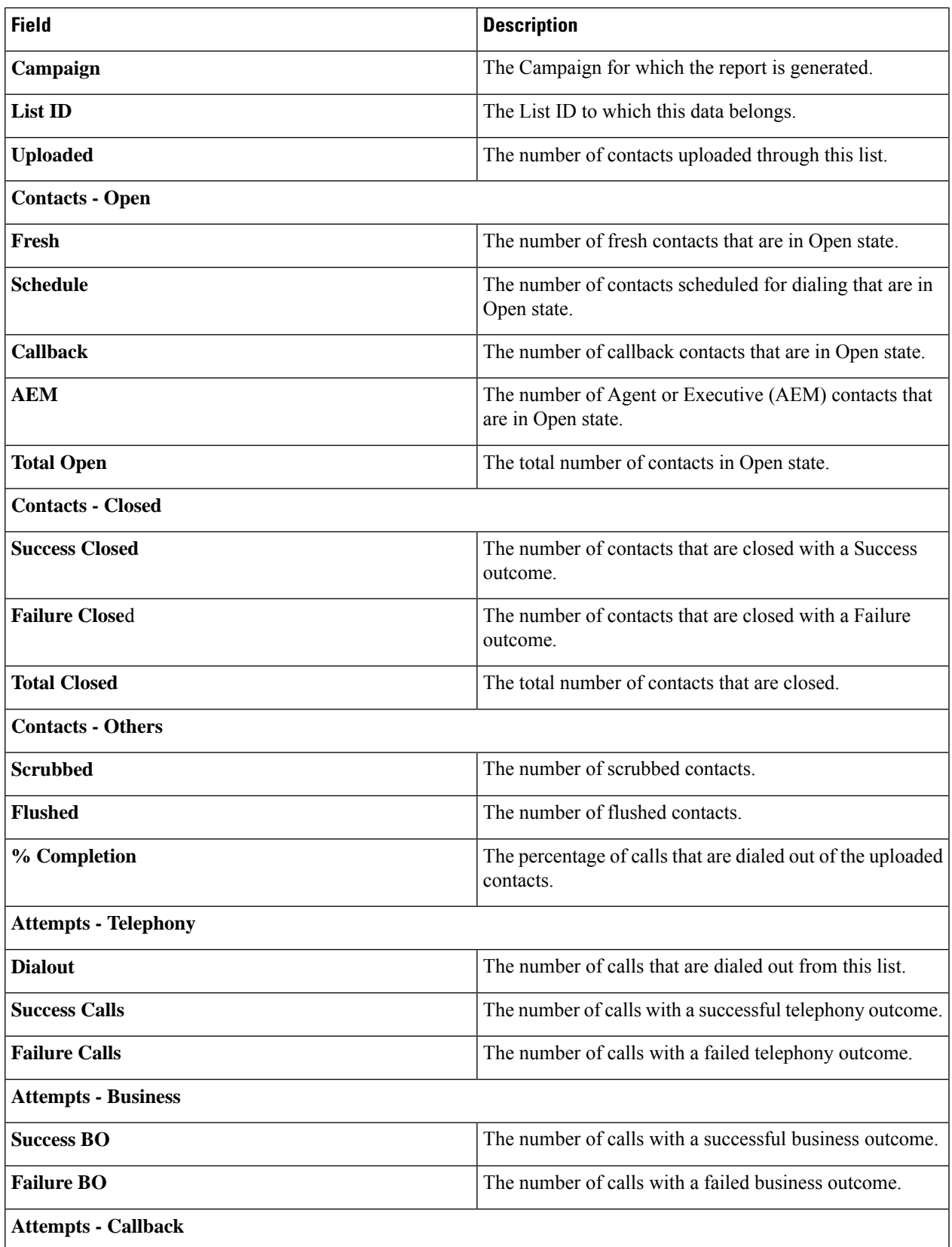

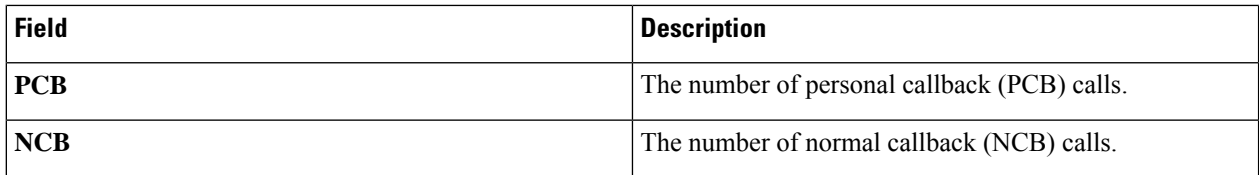

**Note** A subtotal of all numbers is also available for each Campaign Group that is listed in the report.

- **Step 8** (Optional) Click **Search** to filter the report based on the search string.
- **Step 9** (Optional) Click **Expand** and **Collapse** to expand the report to the entity level and collapse the report to the group level, respectively.
- **Step 10** (Optional) Click **Export** to export the contents of the report into a comma-separated value (csv) file.
- **Step 11** (Optional) Click the icon on the right to:
	- **Export all data**: Export the entire report to a csv file.
	- **Export visible data**: Export the current page to a csv file.
	- Select the columns that you want to display in the report.

#### <span id="page-27-0"></span>**View Campaign Summary Reports for Contacts**

To view the Campaign Summary Report when you select the Contacts view:

**Step 1** In the **Historical Reports**, from the **Campaign Summary Parameters**, select **View Type** as **Contacts**. **Step 2** In the **Campaign Summary Parameters**, select the time period.

For more information see, [Historical](#page-20-3) Time Zone Filter, on page 15.

- **Step 3** Select a channel.
- **Step 4** (Optional) If you want a report for a shared-list campaign, select **Shared List**.
- **Step 5** (Optional) Select the **Target Campaign** from the drop-down list.

**Note** Select **Target Campaign** if you are selecting the **Shared List**.

This fetches the results for the selected outcomes in the Target Campaigns.

- **Step 6** Select a filtering criteria. The available options are **Campaign** and **List**.
- **Step 7** Click **Show Records**.

The report appears. It contains the following details:

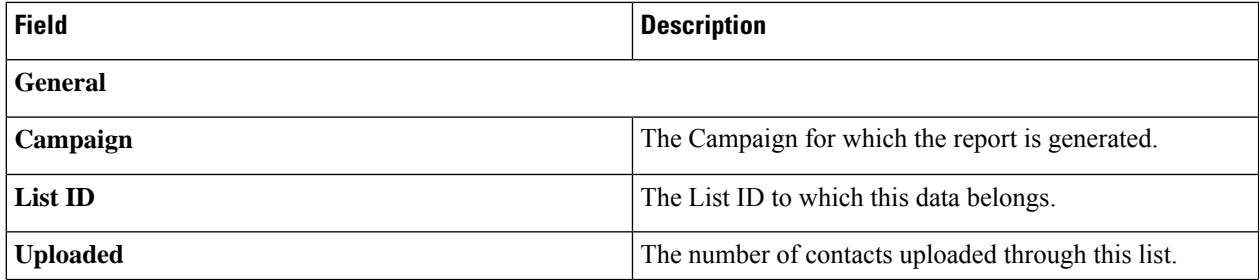

 $\mathbf I$ 

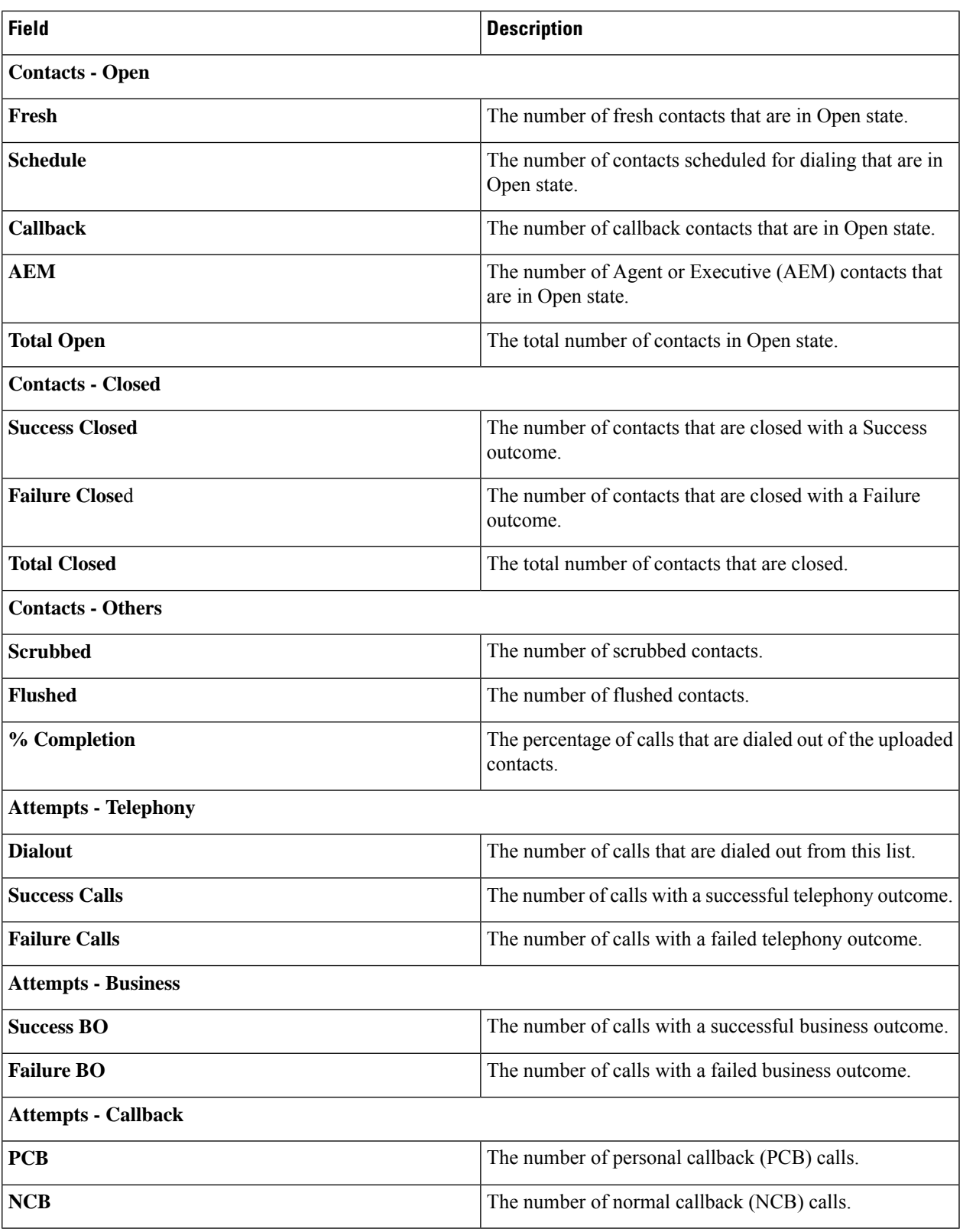

**Note** A subtotal of all numbers is also available for each Campaign Group that is listed in the report.

- **Step 8** (Optional) Click **Search** to filter the report based on the search string.
- **Step 9** (Optional) Click **Expand** and **Collapse** to expand the report to the entity level and collapse the report to the group level, respectively.
- **Step 10** (Optional) Click **Export** to export the contents of the report into a comma-separated value (csv) file.
- **Step 11** (Optional) Click the icon on the right to:
	- **Export all data**: Export the entire report to a csv file.
	- **Export visible data**: Export the current page to a csv file.
	- Select the columns that you want to be displayed in the report.

#### <span id="page-29-0"></span>**View Campaign Summary Reports for Attempts**

To view the Campaign Summary Report when you select the Attempts view:

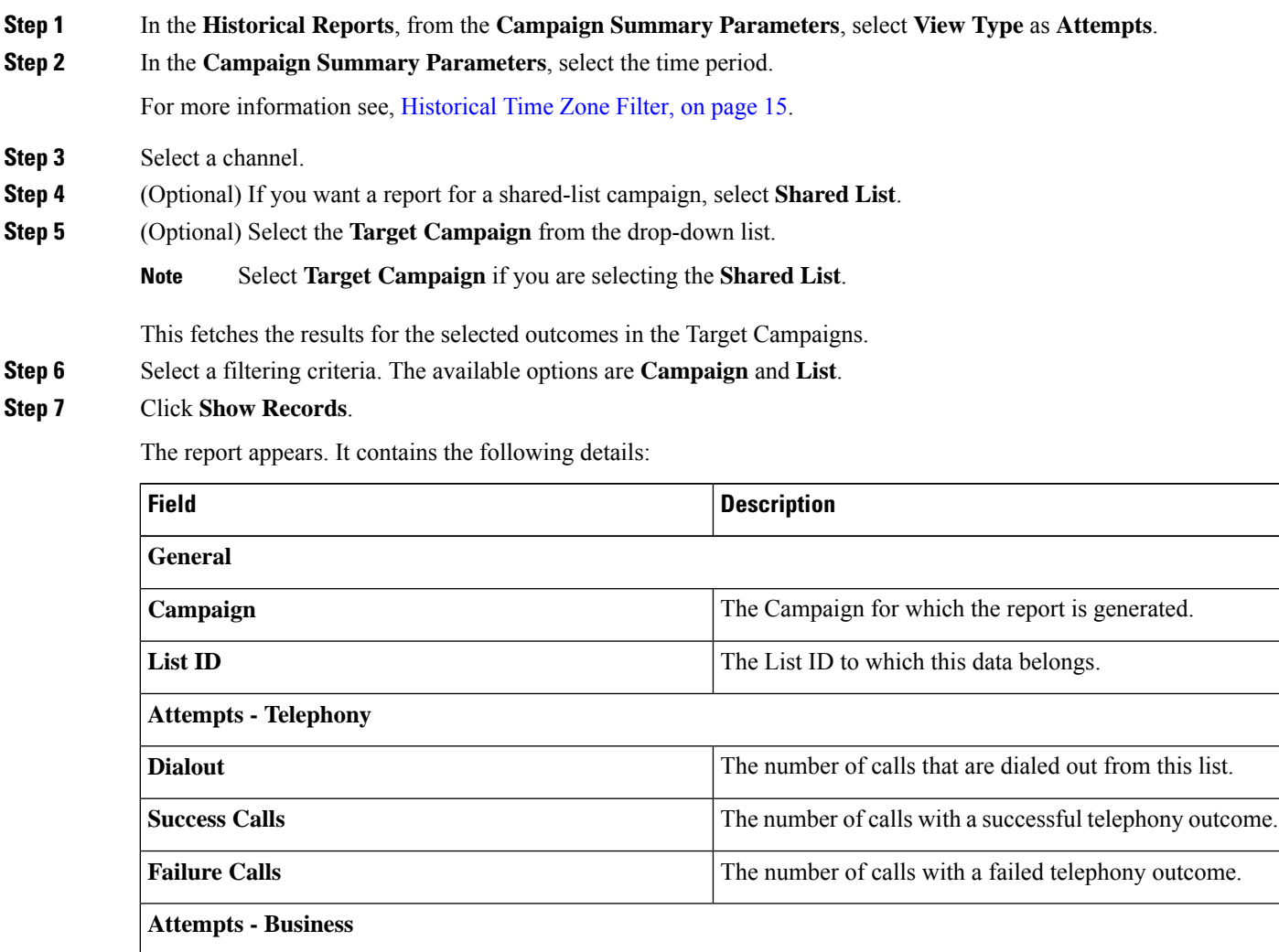

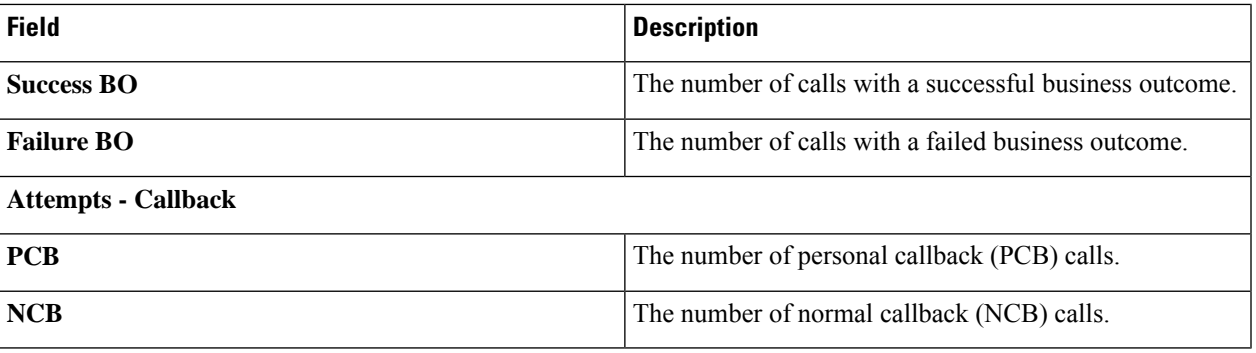

**Note** A subtotal of all numbers is also available for each Campaign Group that is listed in the report.

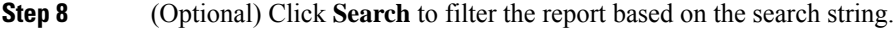

- **Step 9** (Optional) Click **Expand** and **Collapse** to expand the report to the entity level and collapse the report to the group level, respectively.
- **Step 10** (Optional) Click **Export** to export the contents of the report into a comma-separated value (csv) file.
- **Step 11** (Optional) Click the icon on the right to:
	- **Export all data**: Export the entire report to a csv file.
	- **Export visible data**: Export the current page to a csv file.
	- Select the columns that you want to be displayed in the report.

## <span id="page-30-0"></span>**Do Not Call (DNC) Blocked**

The Do Not Call (DNC) Blocked report lists the contact numbers and the mode for contacts that are blocked from dialing due to DNC restriction.

Complete the input parameters as detailed below:

- Select the time period from:
	- Today, for report data pertaining to the current date.
	- Yesterday, for report pertaining to the previous day up to midnight.
	- This Week, for report data from Monday through the current day.
	- This Month, for report data from the first of the calendar month through the current day.
	- Custom, for report data for a date range as per the Start Date and End Date chosen.
- Select a Channel from Voice, SMS, or Email.
- If you want the report for a shared-list campaign, select the **Shared List** check box. Select the Target Campaign if you are selecting the Shared List campaign check box. This fetches the results for the selected outcomes in the Target Campaigns.
- Select the Other Filter Criteria for Historical Reports, on page 16. Applicable filter criteria are Campaign and List.

Click the **Show Records** button to populate the report.

The report includes the following information;

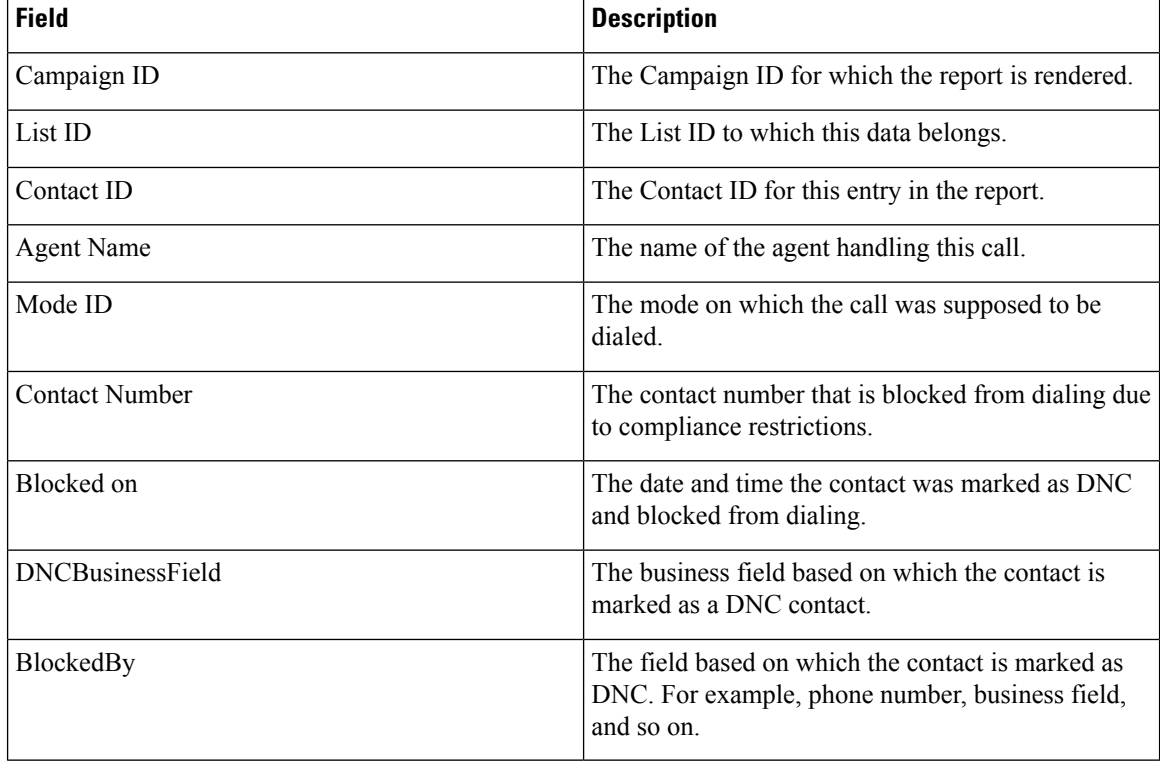

Click the **Search** button to filter the report based on the search string.

Click the Expand and the **Collapse** buttons to expand to entity level and collapse the report to group level, respectively.

Click **Export** to export the contents of the report into a comma-separated value (csv) file.

Use the Report Options menu on the far right of the report header line to perform the following actions:

- Export all data the entire report to a csv file
- Export visible data the current page to a csv file.
- Select the columns you want displayed on the report. You can toggle between showing the columns and hiding those.

## <span id="page-31-0"></span>**Contact Attempt Report**

The Contact Attempt report lists all the dialing attempts for the contacts for the selected filter criteria. You can generate this report for a specific value of a business field, or generate the report for all values in a business field using the **Group By** drop-down.

To view the report:

**Step 1** In the **Contact Attempts** report, select the time period.

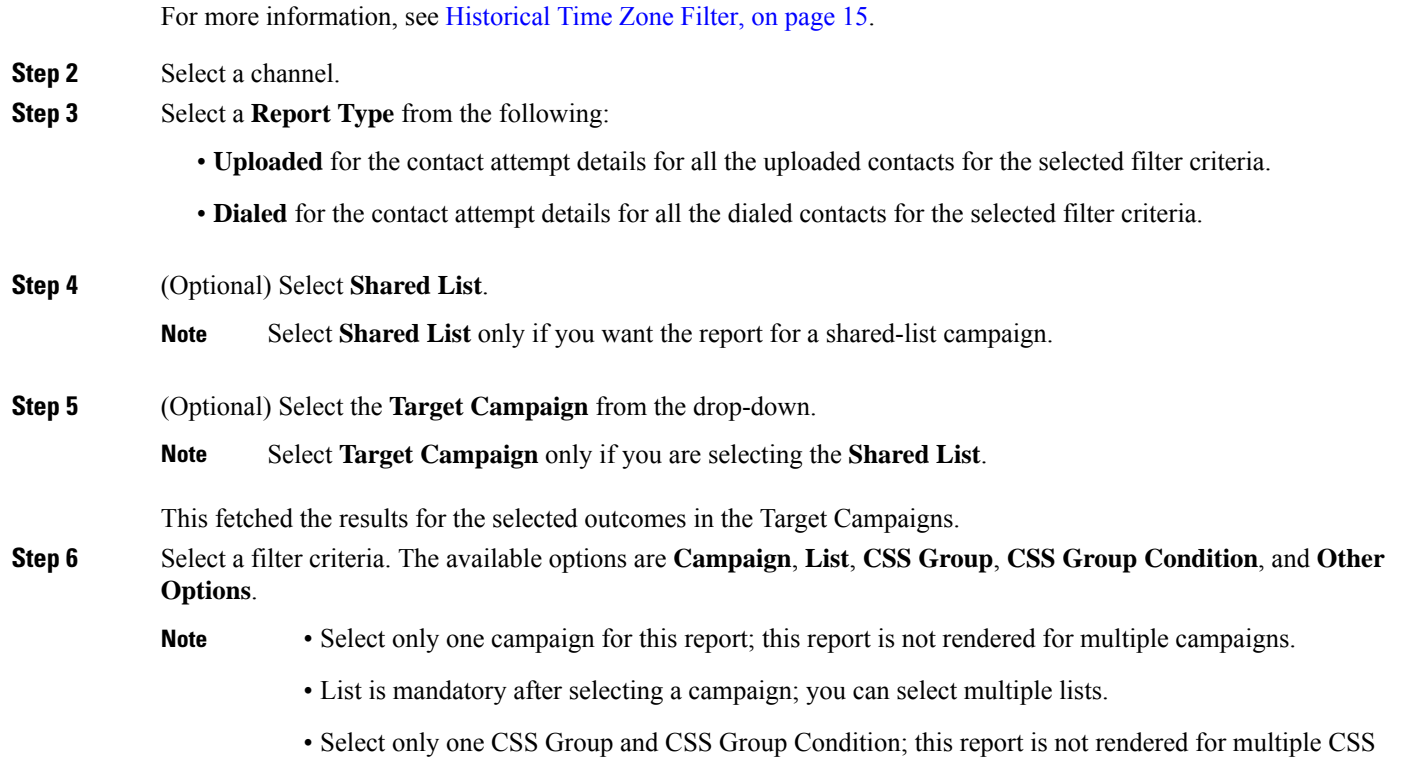

#### **Step 7** Enter the details for the following Other Options:

Groups and CSS Group Conditions.

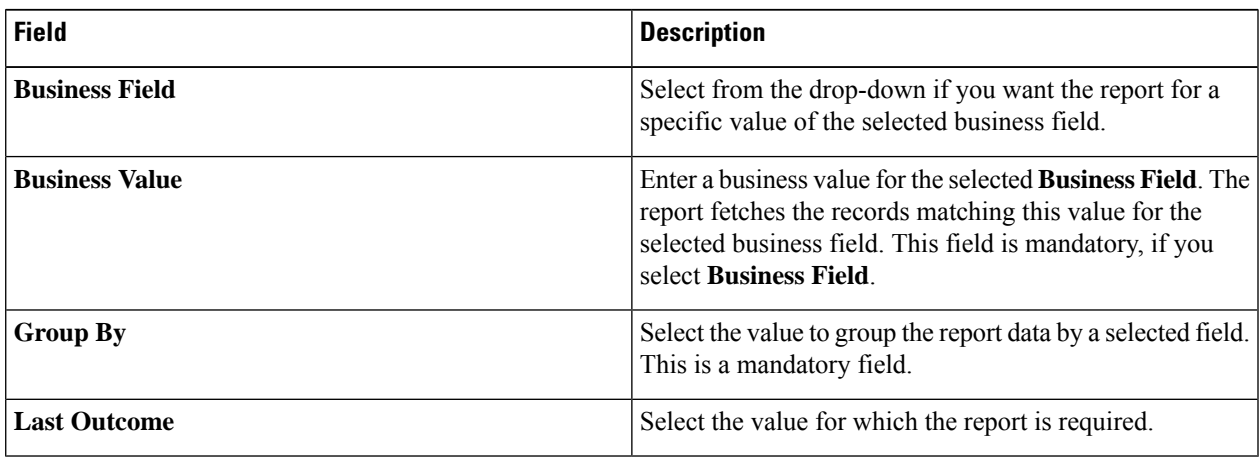

#### **Step 8** Click **Show Records**.

The report appears. It has the following details:

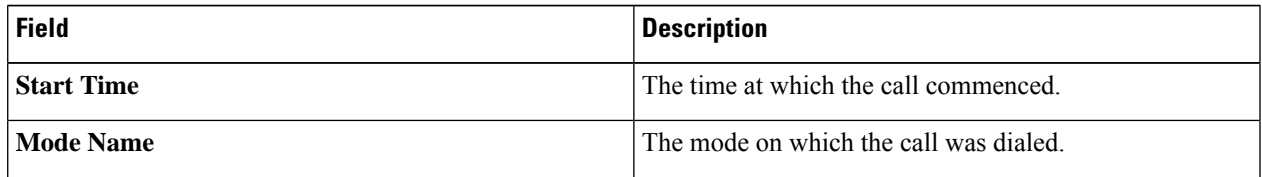

| <b>Field</b>                   | <b>Description</b>                                                                                             |
|--------------------------------|----------------------------------------------------------------------------------------------------|
| <b>CValue</b>                  | The contact number that is dialed.                                                                             |
| <b>Agent Peripheral Number</b> | The agent's peripheral number at the enterprise level.                                                         |
| <b>Call Outcome</b>            | The telephony outcome for the call.                                                                            |
| <b>Call Start Time</b>         | The call commencement date and time.                                                                           |
| <b>CallType</b>                | The call type for this call. For example:                                                                      |
|                                | • Fresh dial out                                                                                               |
|                                | • Normal callback                                                                                              |
|                                | • Personal callback                                                                                            |
| <b>GroupByParam</b>            | The parameter on which the report data is grouped.                                                             |
| <b>GroupByParamValue</b>       | The value on which the data is grouped. For example, First<br>Name.                                            |
| <b>ContactStatus</b>           | The contact status for this attempt. For example, Open,<br>Closed.                                             |
| <b>UploadedTime</b>            | The date and time this contact was uploaded.                                                                   |
| <b>Duration</b>                | The duration of the call.                                                                                      |
| <b>DialedTime</b>              | The time the contact was dialed out.                                                                           |
| <b>CallbackDateTime</b>        | The date and time a callback was requested.                                                                    |
| <b>DeliveredAt</b>             | The date and time the contact was delivered to the dialer.                                                     |
| <b>DeliverType</b>             | The delivery type for this contact. For example, as a regular<br>contact to the dialer, as a non-PEWC contact. |
| <b>PreviousLeadScore</b>       | The lead score for this contact before the dialout.                                                            |
| <b>Lead Score</b>              | The lead score after the agent has set the disposition.                                                        |
| <b>AgentDisplayName</b>        | The display name of the agent handling the call, shown as<br>Last Name and First Name                          |
| <b>AgentLoginName</b>          | The user name that the agent uses to log in.                                                                   |
| <b>First Name</b>              | The first name of the contact.                                                                                 |
| <b>Last Name</b>               | The last name of the contact.                                                                                  |

**Step 9** (Optional) You can also do the following:

• Click **Search** to filter the report based on the search string.

- Click **Expand** and **Collapse** to expand the report to the entity level and collapse the report to the group level, respectively.
- Click **Export** to export the contents of the report into a comma-separated value (csv) file.

- **Step 10** (Optional) Use the **Report Options** to perform the following actions:
	- **Export all data**: Export the entire report to a csv file
	- **Export visible data**: Export the current page to a csv file.
	- Select the columns that you want to be displayed in the report.

## <span id="page-34-0"></span>**Abandoned Percentage**

The Abandoned Percentage shows the percentage of abandoned calls for the selected filter criteria.

Complete the input parameters as detailed below:

- Select the time period from:
	- Today, for report data pertaining to the current date.
	- Yesterday, for report pertaining to the previous day up to midnight.
	- This Week, for report data from Monday through the current day.
	- This Month, for report data from the first of the calendar month through the current day.
	- Custom, for report data for a date range as per the Start Date and End Date chosen.
- Select a Channel from Voice, SMS, or Email.
- If you want the report for a shared-list campaign, select the **Shared List** check box. Select the Target Campaign if you are selecting the Shared List campaign check box. This fetches the results for the selected outcomes in the Target Campaigns.
- Select the Other Filter Criteria for Historical Reports, on page 16. Applicable filter criteria are Campaign and List.

Click the **Show Records** button to populate the report.

The report screen contains **Info** button. Click **Info** to see the formula used to calculate the Abandoned Percentage. The formula is:

(Abandaon calls/(Abandaon Calls+Live Calls))\*100.

The formula varies depending on the use of Abandon Call Ratio (ACR). This is controlled by a configuration parameter, IsACREnabled, in the web.config file of LCMService.

The report includes the following information.

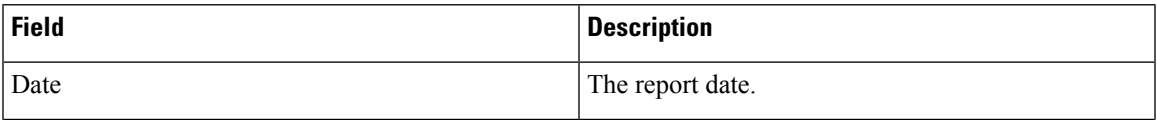

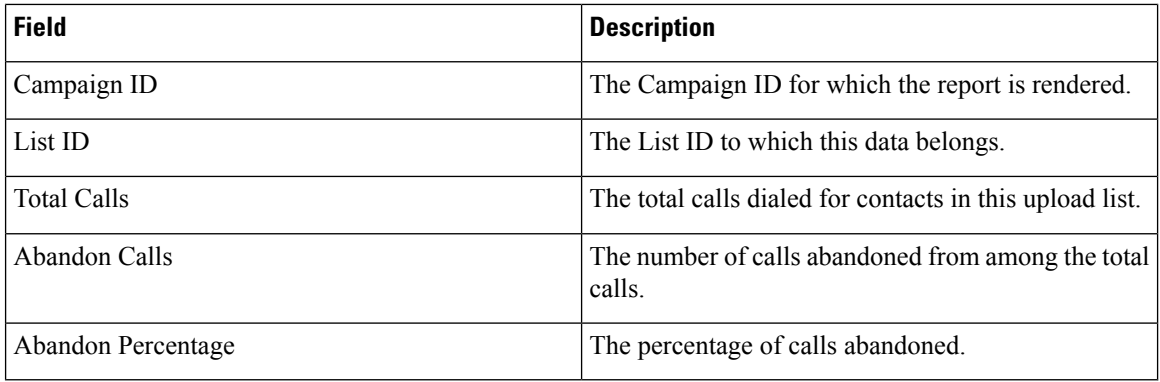

Click the **Search** button to filter the report based on the search string.

Click the Expand and the **Collapse** buttons to expand to entity level and collapse the report to group level, respectively.

Click **Export** to export the contents of the report into a comma-separated value (csv) file.

Use the Report Options menu on the far right of the report header line to perform the following actions:

- Export all data the entire report to a csv file
- Export visible data the current page to a csv file.
- Select the columns you want displayed on the report. You can toggle between showing the columns and hiding those.

## <span id="page-35-0"></span>**Agent Disposition (Campaign-wise)**

The Agent Disposition (Campaign-wise) report shows all outcomes set by agents for the dialed calls for the selected filter criteria.

Complete the input parameters as detailed below:

- Select the time period from:
	- Today, for report data pertaining to the current date.
	- Yesterday, for report pertaining to the previous day up to midnight.
	- This Week, for report data from Monday through the current day.
	- This Month, for report data from the first of the calendar month through the current day.
	- Custom, for report data for a date range as per the Start Date and End Date chosen.
- Select a Channel from Voice, SMS, or Email.
- If you want the report for a shared-list campaign, select the **Shared List** check box. Select the Target Campaign if you are selecting the Shared List campaign check box. This fetches the results for the selected outcomes in the Target Campaigns.
- Select the Other Filter Criteria for Historical Reports, on page 16. Applicable filter criteria are Campaign and List.

Click the **Show Records** button to populate the report.

The report includes the following information.

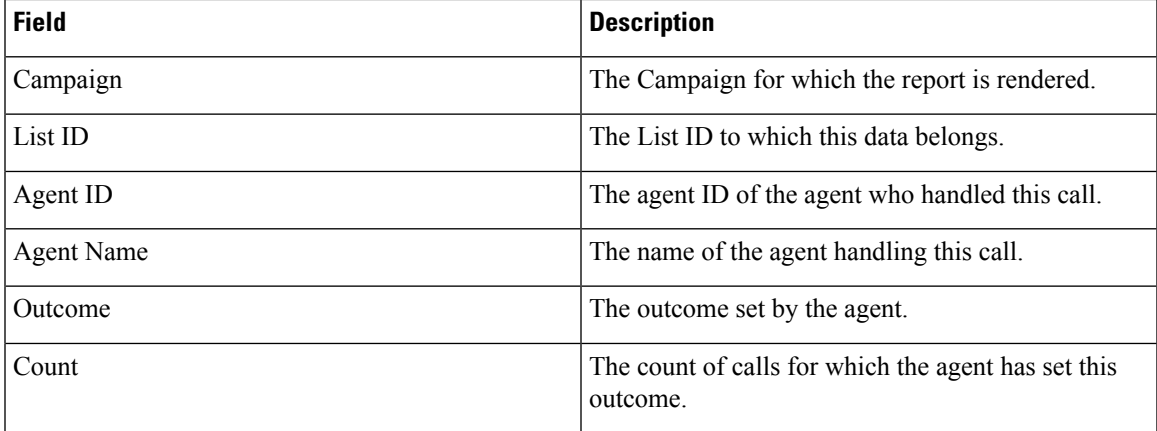

Click the **Search** button to filter the report based on the search string.

Click the Expand and the **Collapse** buttons to expand to entity level and collapse the report to group level, respectively.

Click **Export** to export the contents of the report into a comma-separated value (csv) file.

Use the Report Options menu on the far right of the report header line to perform the following actions:

- Export all data the entire report to a csv file
- Export visible data the current page to a csv file.
- Select the columns you want displayed on the report. You can toggle between showing the columns and hiding those.

## <span id="page-36-0"></span>**Category**

The Category report lists the count and value for various outcome categories for the selected filter criteria. Complete the input parameters as detailed below:

- Select the time period from:
	- Today, for report data pertaining to the current date.
	- Yesterday, for report pertaining to the previous day up to midnight.
	- This Week, for report data from Monday through the current day.
	- This Month, for report data from the first of the calendar month through the current day.
	- Custom, for report data for a date range as per the Start Date and End Date chosen.
- Select a Channel from Voice, SMS, or Email.
- If you want the report for a shared-list campaign, select the **Shared List** check box. Select the Target Campaign if you are selecting the Shared List campaign check box. This fetches the results for the selected outcomes in the Target Campaigns.

• Select the Other Filter Criteria for Historical Reports, on page 16. Applicable filter criterion is Campaign only.

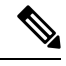

**Note** Select only one campaign for this report; this report is not rendered for multiple campaigns.

Click the **Show Records** button to populate the report.

The report incudes the following information.

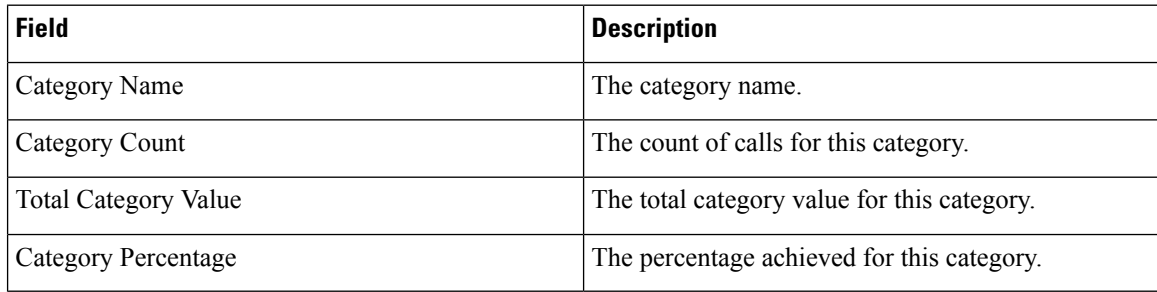

Click the **Search** button to filter the report based on the search string.

Click the Expand and the **Collapse** buttons to expand to entity level and collapse the report to group level, respectively.

Click **Export** to export the contents of the report into a comma-separated value (csv) file.

Use the Report Options menu on the far right of the report header line to perform the following actions:

- Export all data the entire report to a csv file
- Export visible data the current page to a csv file.
- Select the columns you want displayed on the report. You can toggle between showing the columns and hiding those.

## <span id="page-37-0"></span>**Category Target**

The Category Target report lists, besides the count and value for various outcome categories, the target for the selected category of outcomes and the completion percentage.

Complete the input parameters as detailed below:

- Select the time period from:
	- Today, for report data pertaining to the current date.
	- Yesterday, for report pertaining to the previous day up to midnight.
	- This Week, for report data from Monday through the current day.
	- This Month, for report data from the first of the calendar month through the current day.
	- Custom, for report data for a date range as per the Start Date and End Date chosen.
- Select a Channel from Voice, SMS, or Email.
- If you want the report for a shared-list campaign, select the **Shared List** check box. Select the Target Campaign if you are selecting the Shared List campaign check box. This fetches the results for the selected outcomes in the Target Campaigns.
- Select the Other Filter Criteria for Historical Reports, on page 16. Applicable filter criterion is Campaign only.

Click the **Show Records** button to populate the report.

The report includes the following information.

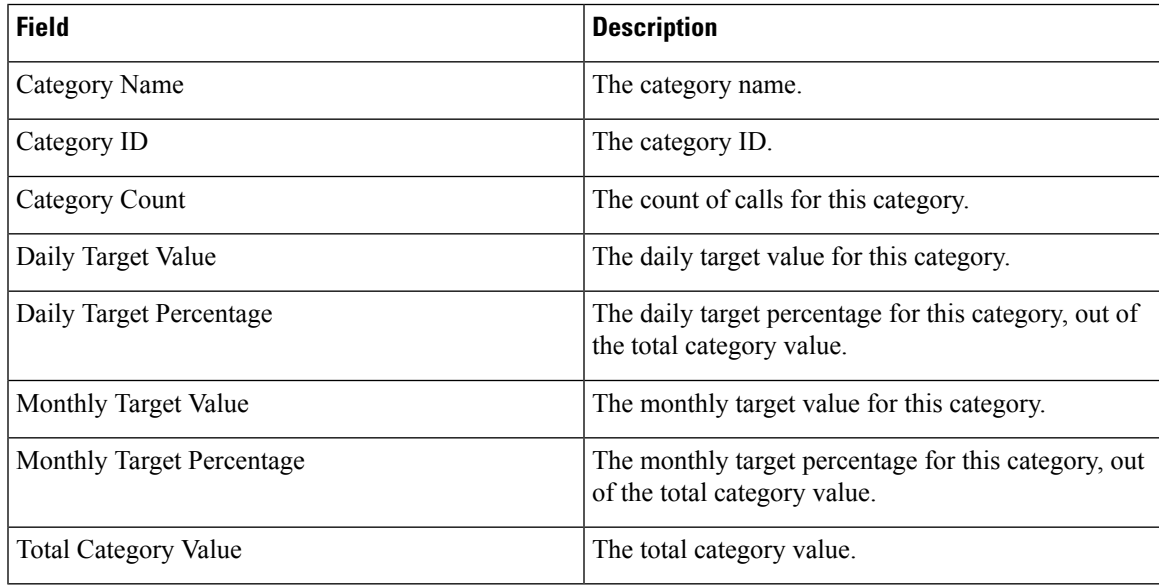

Click the **Search** button to filter the report based on the search string.

Click the Expand and the **Collapse** buttons to expand to entity level and collapse the report to group level, respectively.

Click **Export** to export the contents of the report into a comma-separated value (csv) file.

Use the Report Options menu on the far right of the report header line to perform the following actions:

- Export all data the entire report to a csv file
- Export visible data the current page to a csv file.
- Select the columns you want displayed on the report. You can toggle between showing the columns and hiding those.

#### <span id="page-38-0"></span>**Contact Attempt Bucket**

The Contact Attempt Bucket report lists the number of dialing attempts made on uploaded contacts before they are closed.

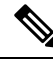

**Note**

Data for current day is not included in this report. Only data up to 23:59 hours of the previous day is considered for this report.

Complete the input parameters as detailed below:

- Select the time period from:
	- Today, for report data pertaining to the current date.
	- Yesterday, for report pertaining to the previous day up to midnight.
	- This Week, for report data from Monday through the current day.
	- This Month, for report data from the first of the calendar month through the current day.
	- Custom, for report data for a date range as per the Start Date and End Date chosen.
- Select a Channel from Voice, SMS, or Email.
- If you want the report for a shared-list campaign, select the **Shared List** check box. Select the Target Campaign if you are selecting the Shared List campaign check box. This fetches the results for the selected outcomes in the Target Campaigns.
- Select the Other Filter Criteria for [Historical](#page-21-0) Reports , on page 16. Applicable filter criteria are Global List, Campaign Group, Campaign, List, CSS Group, and CSS Group Condition.

**Note** Select only one campaign for this report; this report is not rendered for multiple campaigns.

Click the **Show Records** button to populate the report.

The report includes the following information.

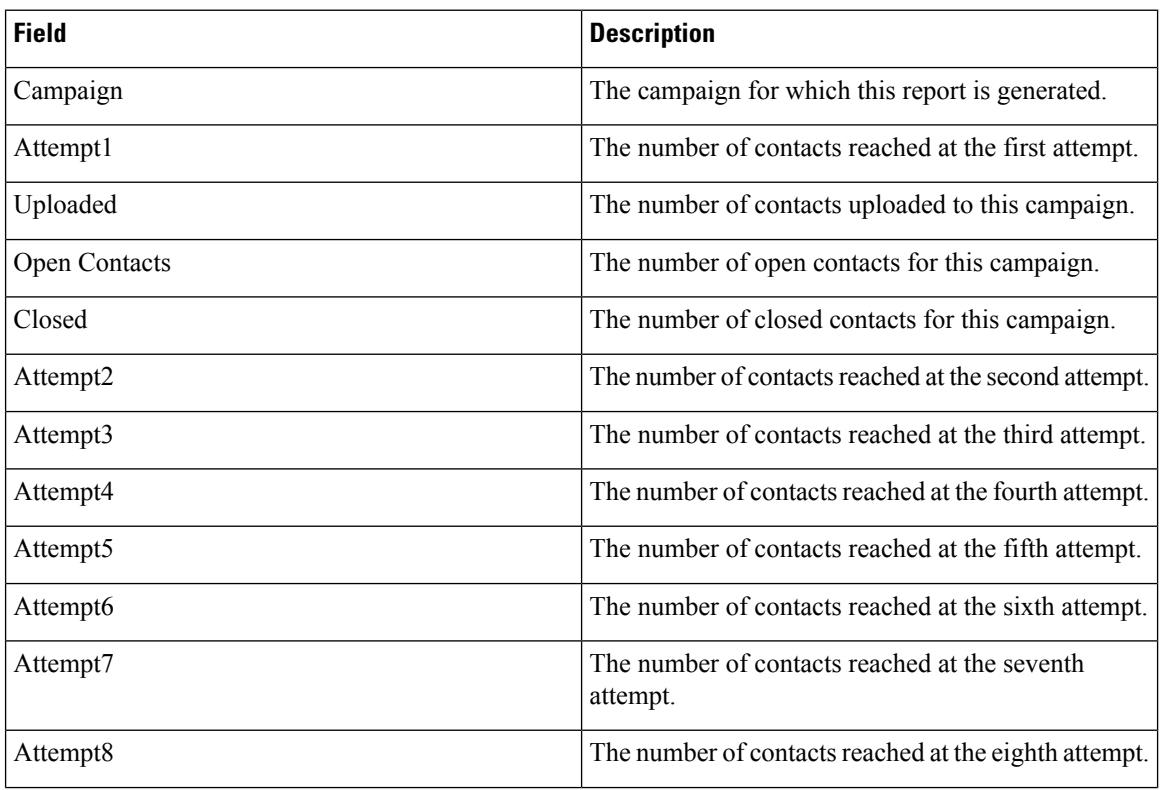

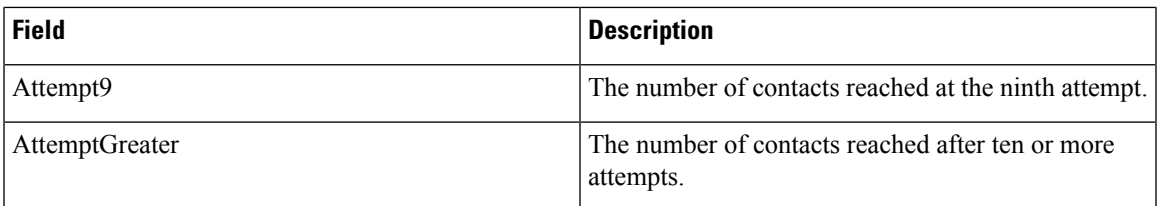

Click the **Search** button to filter the report based on the search string.

Click the Expand and the **Collapse** buttons to expand to entity level and collapse the report to group level, respectively.

Click **Export** to export the contents of the report into a comma-separated value (csv) file.

Use the Report Options menu on the far right of the report header line to perform the following actions:

- Export all data the entire report to a csv file
- Export visible data the current page to a csv file.
- Select the columns you want displayed on the report. You can toggle between showing the columns and hiding those.

## <span id="page-40-0"></span>**Agent Attempt**

The Agent Attempt report shows the count of various outcomes for all calls handled by the selected agents for the selected filter criteria.

Complete the input parameters as detailed below:

- Select the time period from:
	- Today, for report data pertaining to the current date.
	- Yesterday, for report pertaining to the previous day up to midnight.
	- This Week, for report data from Monday through the current day.
	- This Month, for report data from the first of the calendar month through the current day.
	- Custom, for report data for a date range as per the Start Date and End Date chosen.
- Select a Channel from Voice, SMS, or Email.
- If you want the report for a shared-list campaign, select the **Shared List** check box. Select the Target Campaign if you are selecting the Shared List campaign check box. This fetches the results for the selected outcomes in the Target Campaigns.
- From the Agent List drop-down list, select the agents for whom you want the report. You can select multiple agents
- Select the Other Filter Criteria for [Historical](#page-21-0) Reports , on page 16. Applicable filter criteria are Global List, Campaign Group, Campaign, List, CSS Group, and CSS Group Condition.

Click the **Show Records** button to populate the report.

The report includes the following information.

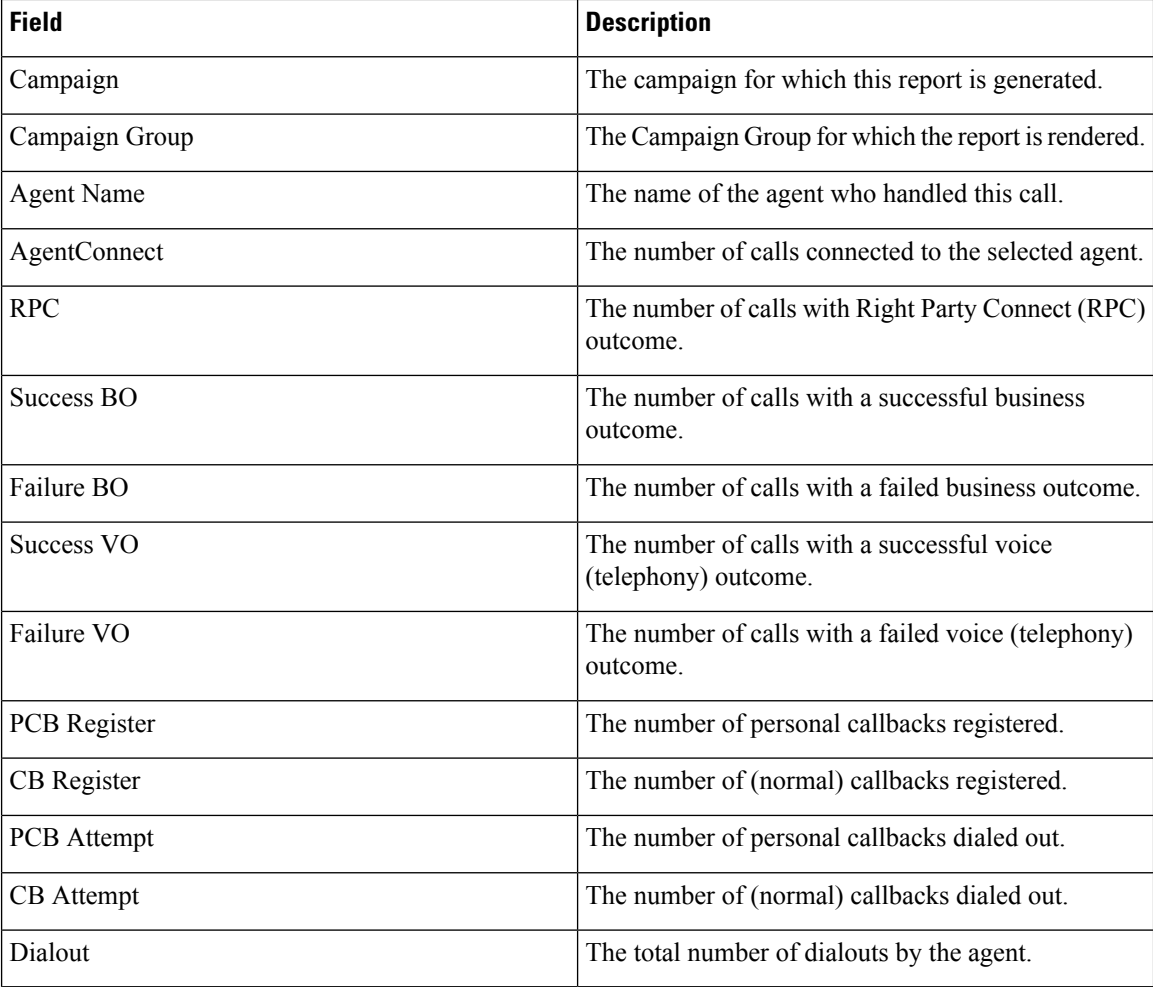

Click the **Search** button to filter the report based on the search string.

Click the Expand and the **Collapse** buttons to expand to entity level and collapse the report to group level, respectively.

Click **Export** to export the contents of the report into a comma-separated value (csv) file.

Use the Report Options menu on the far right of the report header line to perform the following actions:

- Export all data the entire report to a csv file
- Export visible data the current page to a csv file.
- Select the columns you want displayed on the report. You can toggle between showing the columns and hiding those.

## <span id="page-41-0"></span>**Agent Outcome**

The Agent Outcome report shows the count of calls for all outcomes set by the selected agents for the selected filter criteria.

Complete the input parameters as detailed below:

- Select the time period from:
	- Today, for report data pertaining to the current date.
	- Yesterday, for report pertaining to the previous day up to midnight.
	- This Week, for report data from Monday through the current day.
	- This Month, for report data from the first of the calendar month through the current day.
	- Custom, for report data for a date range as per the Start Date and End Date chosen.
- Select a Channel from Voice, SMS, or Email.
- If you want the report for a shared-list campaign, select the **Shared List** check box. Select the **Target Campaign** if you are selecting the **Shared List** campaign check box. This fetches the results for the selected outcomes in the Target Campaigns.
- Select the **Pivot** checkbox.

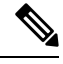

The **Pivot** check-box transposes the columns and rows. When the **Pivot** is selected, the report lists the outcomes in rows, the count of outcomes in columns and one column for each selected campaign. **Note**

The Pivot option is applicable only if you select Campaigns in the filter criteria, and not for Global Lists or Campaign Groups.

- From the Agent List drop-down list, select the agents for whom you want the report. You can select multiple agents
- Select the Other Filter Criteria for [Historical](#page-21-0) Reports , on page 16 Applicable filter criteria are Global List, Campaign Group, Campaign, List, CSS Group, and CSS Group Condition.

Click the **Show Records** button to populate the report.

The report includes the following information.

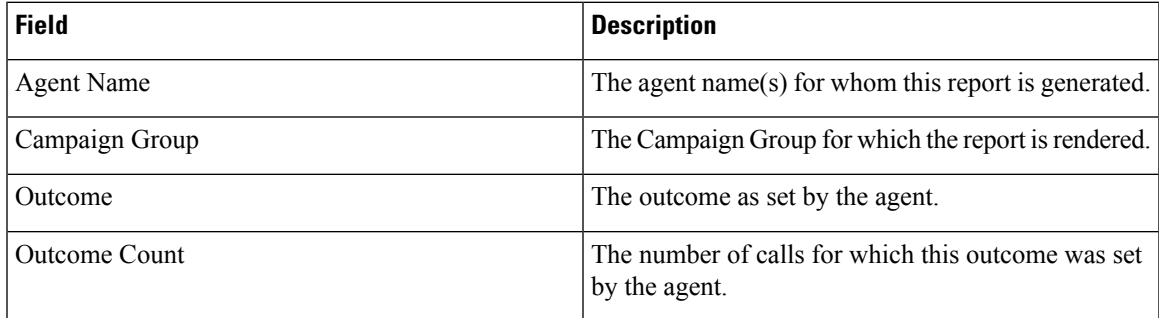

Click the **Search** button to filter the report based on the search string.

Click the Expand and the **Collapse** buttons to expand to entity level and collapse the report to group level, respectively.

Click **Export** to export the contents of the report into a comma-separated value (csv) file.

Use the Report Options menu on the far right of the report header line to perform the following actions:

- Export all data the entire report to a csv file
- Export visible data the current page to a csv file.
- Select the columns you want displayed on the report. You can toggle between showing the columns and hiding those.

## <span id="page-43-0"></span>**Callback**

The Callback report shows the details of Personal Callback (PCB) calls and Normal Callback (NCB) calls dialed out for the selected agent and other filter criteria.

Complete the input parameters as detailed below:

- Select the time period from:
	- Today, for report data pertaining to the current date.
	- Yesterday, for report pertaining to the previous day up to midnight.
	- This Week, for report data from Monday through the current day.
	- This Month, for report data from the first of the calendar month through the current day.
	- Custom, for report data for a date range as per the Start Date and End Date chosen.
- Select a Channel from Voice, SMS, or Email.
- If you want the report for a shared-list campaign, select the **Shared List** check box. Select the Target Campaign if you are selecting the Shared List campaign check box. This fetches the results for the selected outcomes in the Target Campaigns.
- From the Agent List drop-down list, select the agents for whom you want the report. You can select multiple agents
- Select the Other Filter Criteria for Historical Reports, on page 16. Applicable filter criteria are Campaign and List.

Click the **Show Records** button to populate the report.

The report includes the following information.

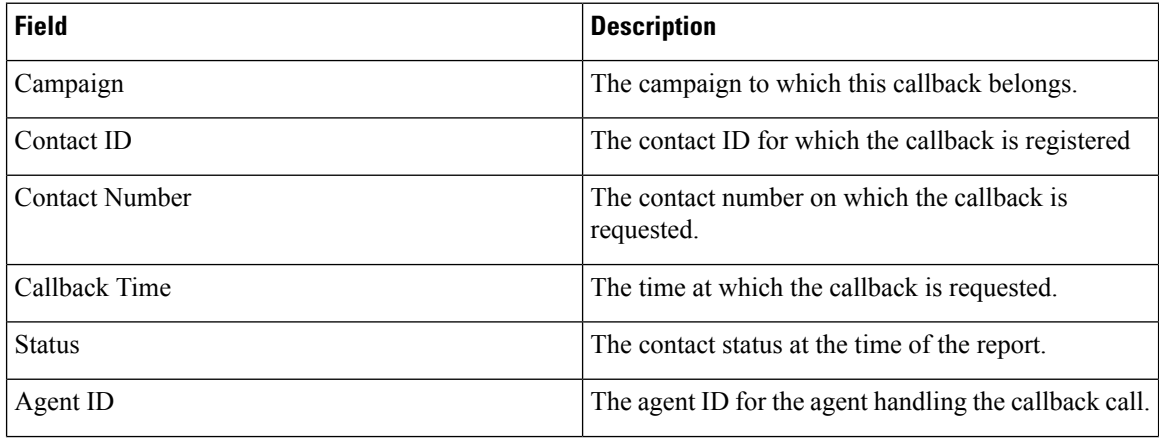

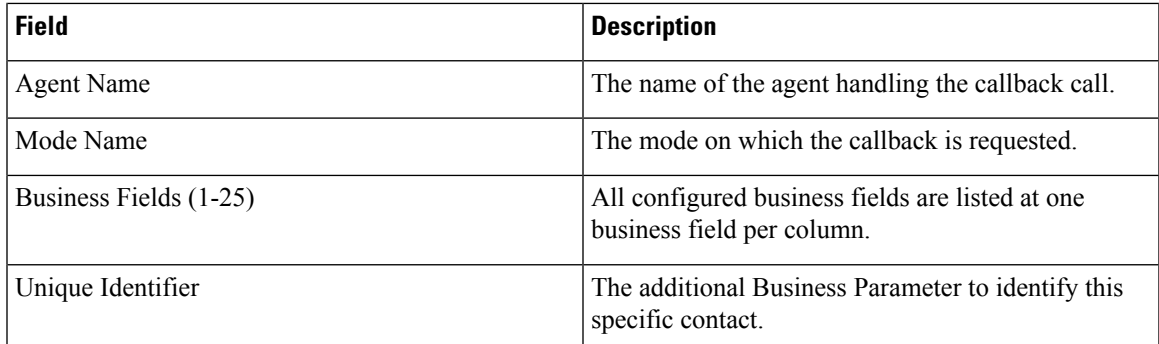

Click the **Search** button to filter the report based on the search string.

Click the Expand and the **Collapse** buttons to expand to entity level and collapse the report to group level, respectively.

Click **Export** to export the contents of the report into a comma-separated value (csv) file.

Use the Report Options menu on the far right of the report header line to perform the following actions:

- Export all data the entire report to a csv file
- Export visible data the current page to a csv file.
- Select the columns you want displayed on the report. You can toggle between showing the columns and hiding those.

## <span id="page-44-0"></span>**Global List Status**

The **Global List Status** report shows the upload details of all Global Upload lists in a graph. The list contains the details for Global List ID, File Name, and Uploaded Time.

Select any data on the graph in Historical Reports for more details, such as:

- **Uploaded**: Click **Uploaded** to view the campaigns to which the contacts have been uploaded.
- **Campaign Name**: Click the campaign name to see the contact upload status in the format:
	- <Campaign Name> Success
	- <Campaign Name> Error
	- <Campaign Name>\_DNC
	- <Campaign Name> Duplicate

Click each status to see the open and closed contacts.

- Click closed contacts to see the count of calls having **Success**, **Failure**, and **Other** outcomes.
- Click open contacts to see the timezone to which the campaigns belong to. Click the graph display for one of the entities to see the following break up numbers for open contacts:
	- Fresh
	- Rescheduled

• NCB

• PCB

# <span id="page-45-0"></span>**Right Party Connect (RPC) Report**

The Right Party Connect (RPC) report shows the details of the RPC calls. The RPC percentage in this report is calculated based on the total for all outcomes that are configured as RPC in the Attempts Counter of the LCM Console.

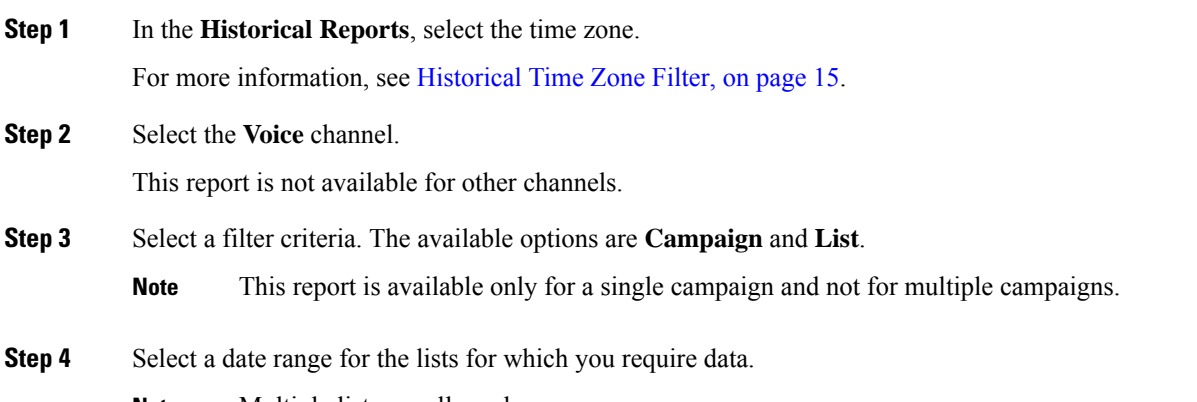

**Note** Multiple lists are allowed.

#### **Step 5** Click **Show Records**.

The report contains the following fields:

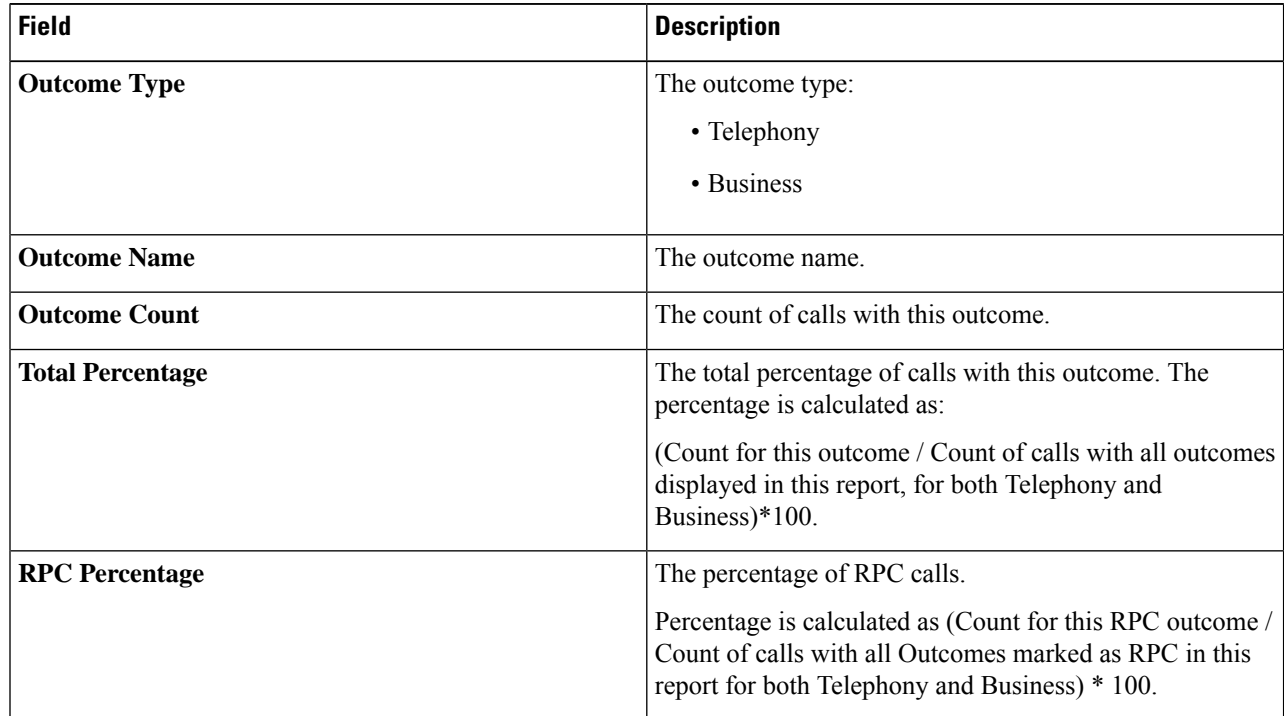

| l Field      | <b>Description</b>                                            |
|--------------|---------------------------------------------------------------|
| Target Value | The target value set by the agent at the time of disposition. |

**Step 6** (Optional) Click **Search** to filter the report based on the search string.

- **Step 8** (Optional) Click **Export** to export the contents of the report into a comma-separated value (csv) file.
- **Step 9** (Optional) Click the icon on the right to:
	- **Export all data**: Export the entire report to a csv file.
	- **Export visible data**: Export the current page to a csv file.
	- Select the columns that you want to be displayed in the report.

## <span id="page-46-0"></span>**Callback Trace Report**

The Callback Trace report shows the details of all closed Personal Callback (PCB) and Normal Callback (NCB) calls for the selected filter criteria.

Specify the input parameters as detailed below:

- Select the periodicity from:
	- Today, for report data pertaining to the current date.
	- Yesterday, for report pertaining to the previous day up to midnight.
	- This Week, for report data pertaining to the current week.
	- This Month, for report data from the first of the calendar month through the current day.
	- Custom, for report data for a date range as per the Start Date and End Date chosen.
- Select a time zone from the **Timezone** dropdown.
- If you want the report for a shared-list campaign, select the **Shared List** checkbox. Select the Target Campaign if you are selecting the **Shared List** campaign checkbox. This fetches the results for the selected outcomes in the Target Campaigns.
- Select the Callback Type from All, PCB (Personal Callback), and NCB (Normal Callback).
- From the Agent List drop-down, select the agents for whom you want the report. You can select multiple agents. Use the **Select All Agents** option to choose all the agents.
- Select the Filter Criteria. Applicable filter criteria are Campaign and List.
- Click the **SHOW RECORDS** button to populate the report.

The report contains the following information:

**Step 7** (Optional) Click **Expand** and **Collapse** to expand the report to the entity level and collapse the report to the group level, respectively.

I

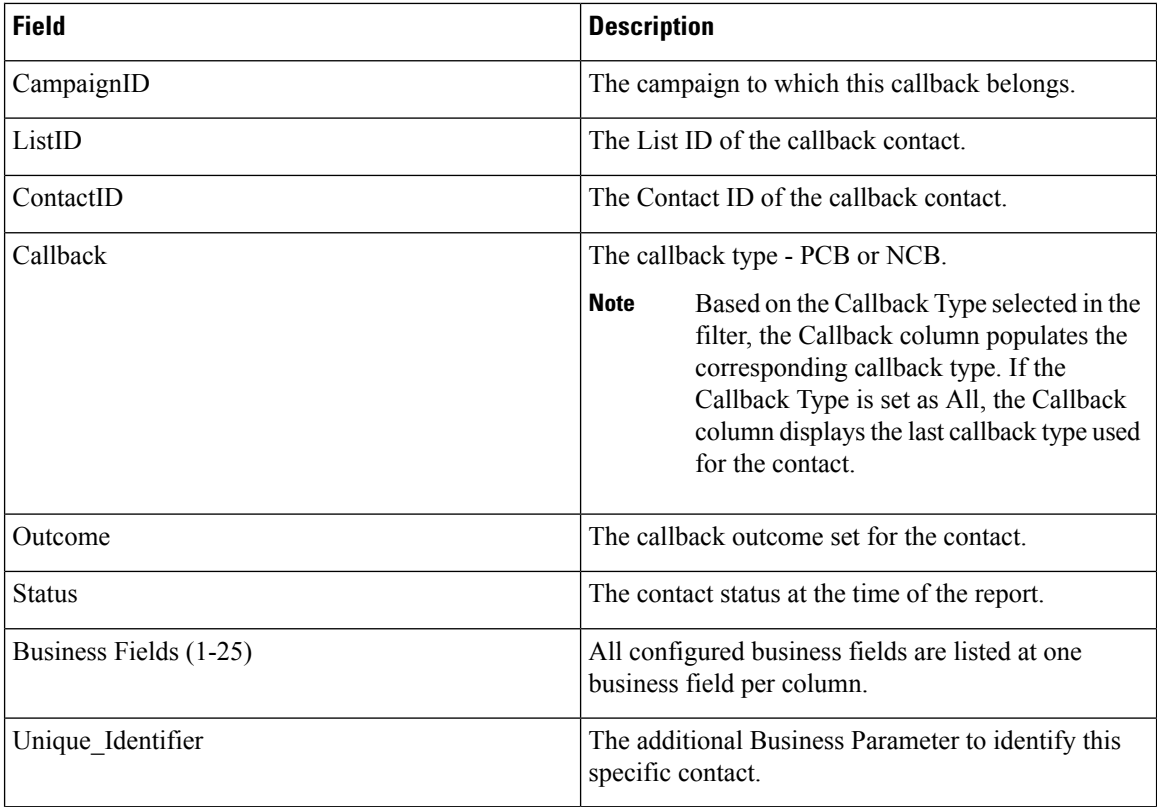

Each record in the report can be drilled down.

The drilldown of the Callback Trace report displays the following details:

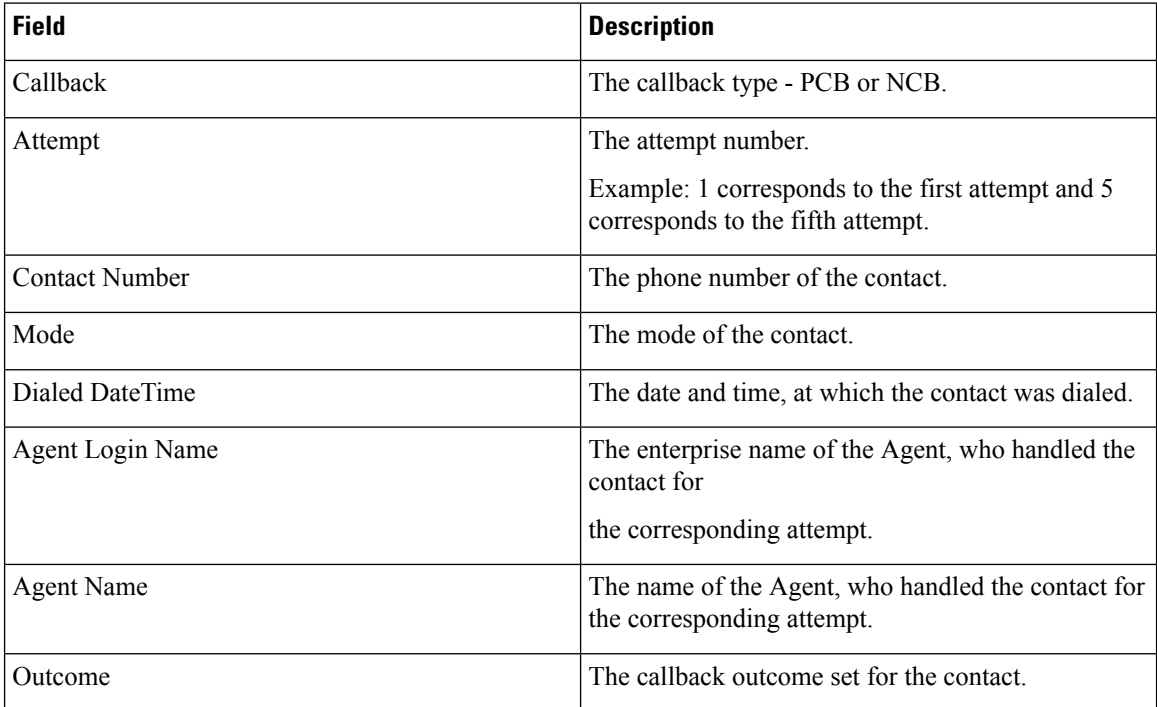

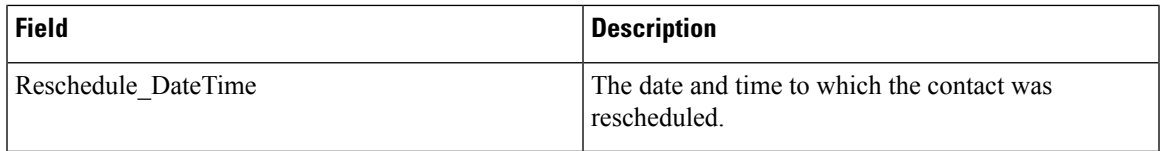

Click the **Search** button to filter the report based on the search string.

Click **Export** to export the contents of the report into an Excel (xlsx) or CSV file, based on the configuration made in the LCMService. By default, the report is exported as XLSX.

To export the report as CSV, add the following WebConfig key in the LCMService:

```
<add key="ExportFileFormat" value="csv" />
```
 $\mathbf I$ 

ı

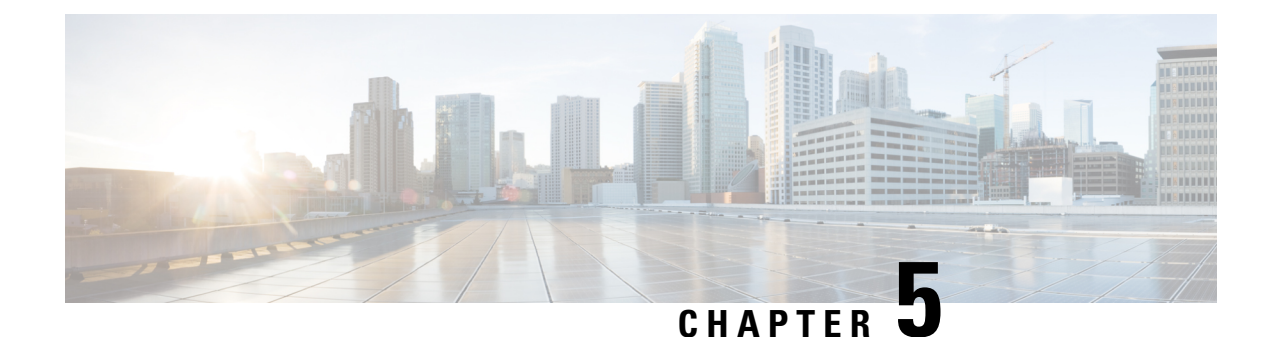

# <span id="page-50-0"></span>**Schedule Report**

• [Schedule](#page-50-1) Report, on page 45

# <span id="page-50-1"></span>**Schedule Report**

Campaign Manager Schedule Report page provides an interface for sending out periodical reports by email to appropriate personnel in a contact center.

Click **Schedule Report** in the **Menu** pane on the left. The page displays a list of reports that have been scheduled for delivery.

The grid displays the following information:

- Name: The name of the specific schedule for sending out reports.
- Frequency: The frequency at which the reports are scheduled to be sent out.
- Report Name: The report that is sent out as configured in this schedule.
- Report Time: The time at which the report is to be sent out to the recipient
- Activate: Activate the switch to ON to send out reports, turn OFF to stop sending out reports.
- Actions: Use buttons to edit a schedule or delete a schedule.

You can use the Search box to search for any specific schedule that matches the pattern you enter here.

To add a new schedule, click the Schedule Report FAB.

The Schedule Report screen, shown in the next illustration, opens for you to create a new schedule. To create a schedule:

- **1.** Enter a **Name** for this schedule.
- **2.** Enter a **Description** for this schedule.
- **3.** Select a **TimeZone**. The data for the scheduled report is taken from this time zone.
- **4.** From the **Report** drop-down, select a report to be sent out by email.

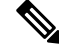

**Note** The Contact Attempt Bucket excludes the current day data.

**5.** Click **ADD**. The Report Parameters for the selected report is shown. Complete the report parameters and enter any filter criteria. For more information, see [Historical](#page-20-2) Report Filter Criteria , on page 15.

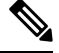

Report Parameters and Filter Criteria can vary from report to report. For more information, see [Historical](#page-20-2) Report Filter [Criteria](#page-20-2) , on page 15. **Note**

- **6.** Click **Save**.
- **7.** Select a **Frequency** at which you want to generate report. The available options are:
	- Monthly Report sent out on the first calendar day of every month. The data populated in the report pertains to the immediate preceding calendar month.

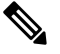

The first report is sent on successful saving of the schedule; thereafter on the first calendar day of every month. **Note**

- Weekly Report sent out every week on the selected day. Select an appropriate day to send out the report. You can select only one day. The data populated in the report pertains to the immediate preceding seven days. For example, if you select Wednesday as the report dispatch date, the data from the previous Wednesday 00.00 hours to Tuesday 23.59 hours is populated in the report.
- Specific Days Report sent out on specific days of the week. Select check boxes for the appropriate day(s) to send out this report. Multiple selections are allowed. The data populated is for the specific day, up to the Report Time selected. For example, if you select Monday and Report Time as 18.00 hours, the report contains data from 00.00 hours on Monday to 18.00 hours on Monday.
- Daily Report sent out every day. The data in the report is from midnight onwards till the Report Time, every day.

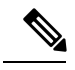

On selecting a **Frequency**, the application presentsinformation about the duration of data that is populated in the report. **Note**

- **8.** From the time panel, select the **Report Time** the time at which the report has to be sent out.
- **9.** Enter one or more email addresses to send out the report to separate each email address with a comma.
- **10.** Click **Save**.

The saved schedule now appears on the Schedule Page. The application sends out reports as scheduled.

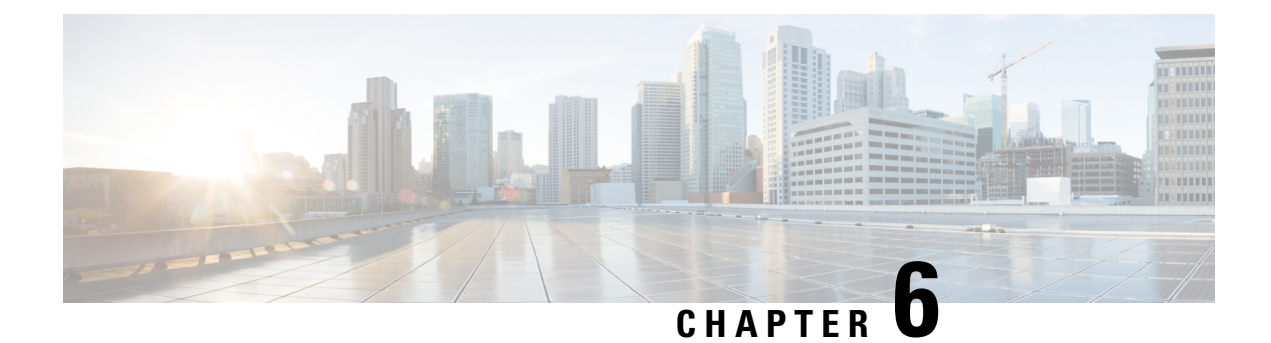

# <span id="page-52-0"></span>**Other Reports**

• Other [Reports,](#page-52-1) on page 47

# <span id="page-52-1"></span>**Other Reports**

In addition to the real time and historical reports, Campaign Manager also has reports for the following modules:

- **Script Designer Reports:** All reports related to 2-Way SMS and Call Guide application modules configured using the Script Designer - are discussed in detail.
- **License Reports:** The reports pertaining to licensing give a detailed analysis for both license types Perpetual and Subscription - and are useful tools to make decisions on the number of licenses.

This chapter explains the above reports in detail.

## <span id="page-52-2"></span>**Script Designer Reports**

The Script Designer is used for two purposes in LCM - the 2-Way SMS campaigns and the Call Guide. The LCM application also provides for in-depth reports for both 2-Way SMS and Call Guide.

- **2-Way SMS Reports:** These reports provide useful insights into 2-Way SMS campaign performance vis-à-vis parameters such as response time, completion time, etc.
- **Call Guide Reports:** These reports provide a detailed look at how call guides are used by agents and customers, contacts and responses, hourly reports, etc.

#### <span id="page-52-3"></span>**2-Way SMS Reports**

The 2-Way SMS module comes with in-built reports. These reports provide a useful insight into 2-Way SMS campaign performance vis-à-vis parameters such as response time, completion time, etc.

The following reports are available:

- **Campaign Level -** Populates the number of messages sent and received for the selected campaign. Besides, this report also populates the number of messages sent and received by SMS content.
- **Campaign Session Details -** Shows the details for success, failed, completed, in progress SMS campaigns, both as a summary and as separate report for each.
- **Average Completion Time -** Gives the average time taken to complete the session for call contacts as also the contact session details.
- **Average Response Time -** Displays the average time that customers took to respond to a question, based on the input parameters given.

#### **Campaign Level**

The following Campaign Level reports are available:

- Recent SMS Deliveries Chart and Table views
- Messages Sent and Received by Hour
- Messages Sent and Received by Contact
- Messages Sent and Received by Content

Follow the steps below to see the Campaign Level report for 2-Way SMS campaigns.

- **1.** Click **Report** in the report tab to display the report screen.
- **2.** The Campaign Level report is the default report.
- **3.** From the date panel, select a From Date for the report.
- **4.** From the date panel, select a To Date for the report.

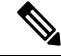

- For campaign level reports, default reporting period is set as one week; for Average Completion report, it is one day. **Note**
	- **5.** 5. Select a Campaign Group from the drop-down list.

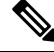

To select all groups, select the**Select All** checkbox. This checkbox is not applicable for the Average Response Time report. **Note**

**6.** Select the Campaign from the drop-down list. This lists only the campaigns for the selected campaign groups.

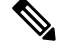

To select all campaigns, select the **Select All** checkbox. This checkbox is not applicable for the Average Response Time report. **Note**

- **7.** The forms mapped to this campaign are displayed. From this drop-down list, select the Form for which you want the report.
- **8.** Enter a Contact Number to which you send messages.

#### **Recent SMS Deliveries**

This report displays the number of messages sent for a campaign.

In the Chart view, the vertical axis indicates the number of messages sent and the horizontal axis indicates the campaigns for which the messages were sent.

The Chart view displays the report only for the most recent 25 campaigns. These constraints do not apply to the Table view of this report. In this view, use the paging tool to navigate through the report.

#### **Messages Sent and Received By Hour**

From the Campaign Name column, click any campaign to drill down to the Messages Sent and Received by Hour report.

The Messages Sent and Received by Hour report contains the following information:

Time The time interval for this line entry.

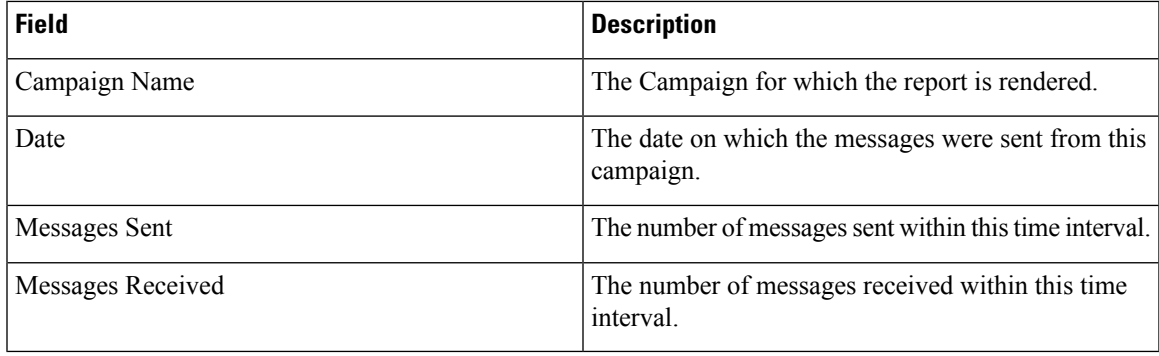

#### **Messages Sent and Received for All Contacts**

This report details the number of messages sent to and the number of responses received from each contact in the selected campaign.

The Messages Sent and Received for All Contacts report contains the following information:

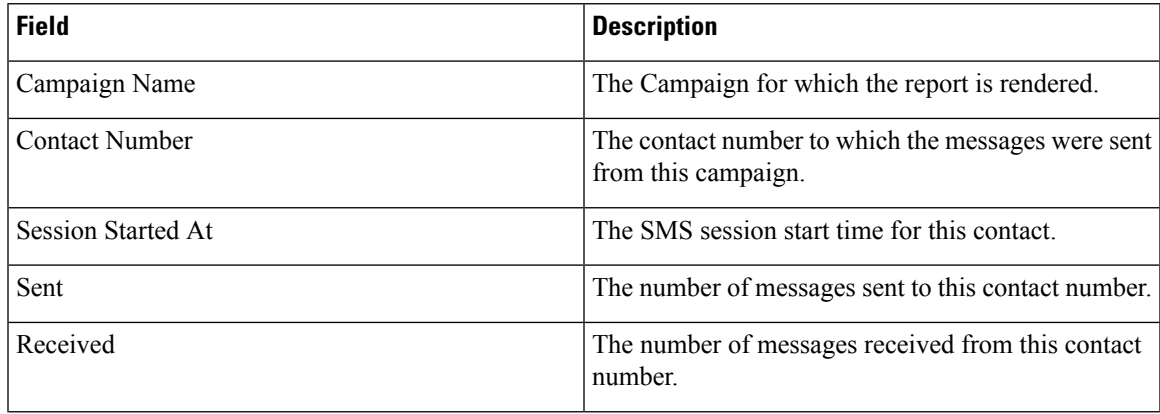

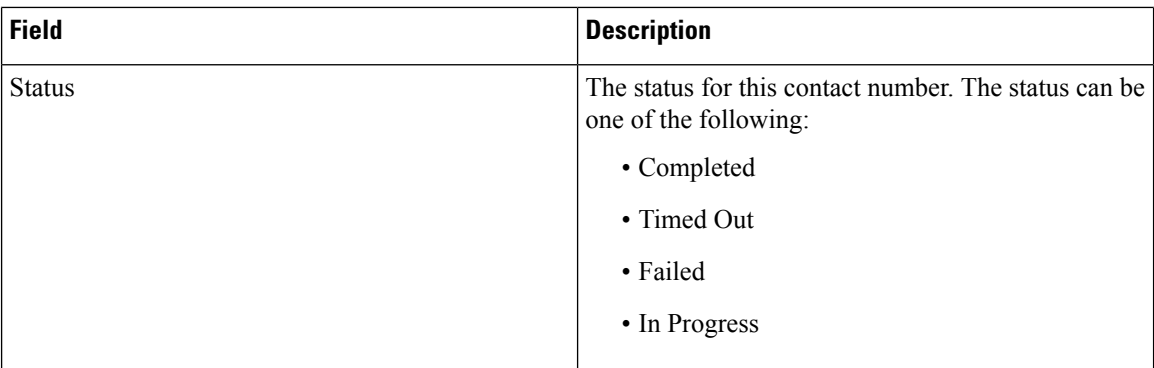

Click any Contact number in the above report to drill down to Messages Sent and Received By Content.

#### **Messages Sent and Received by Content**

This report displays the content of all questions for a specific contact.

This report displays the content of SMS messages (questions) for a specific contact.

The Messages Sent and Received by Content report contains the following information:

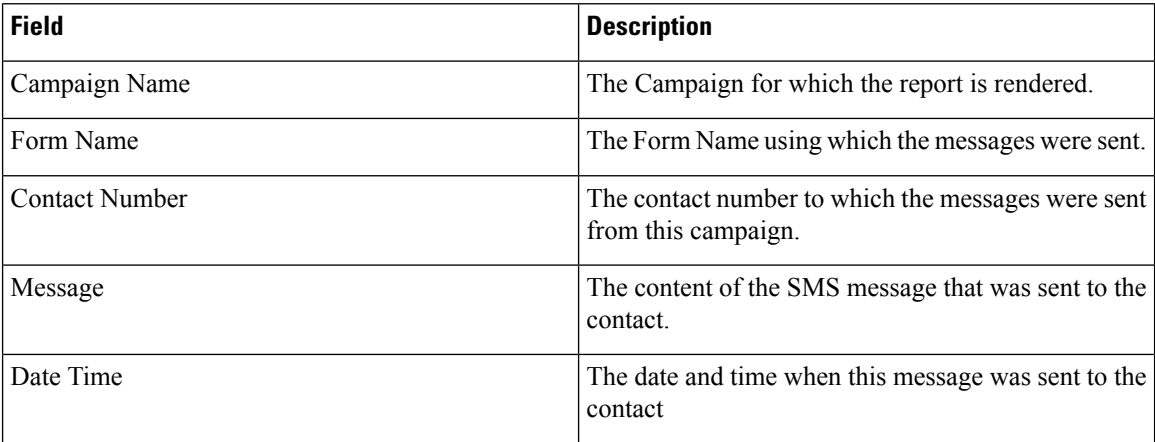

#### **Average Completion Time**

This report gives information of the average time taken (in hours) to complete a full session, for contacts where at least one SMS is sent out.

The Chart view displays the report only for the most recent 25 campaigns. Besides, this does not take into account sessions that average more than 6 hours per session. These constraints are, however, not applicable to the Table view.

The Average Completion Time report contains information as detailed the following table:

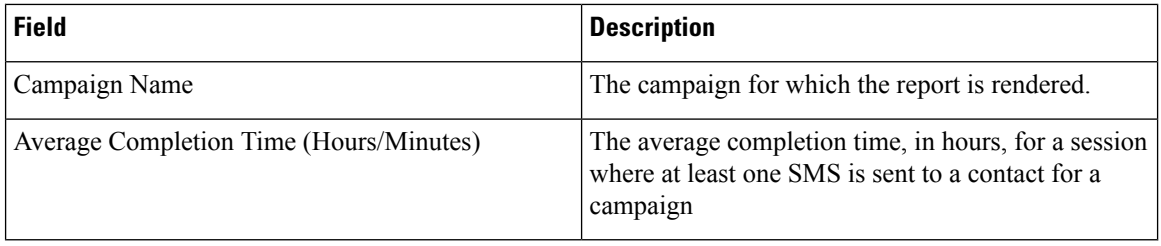

Ш

#### **Campaign Session Details**

This report shows detailed statistics of sessions for a selected campaign. This displays the number of sessions completed, timed out, failed, etc. for a specific campaign.

The Campaign Session Details report contains information as detailed the following table:

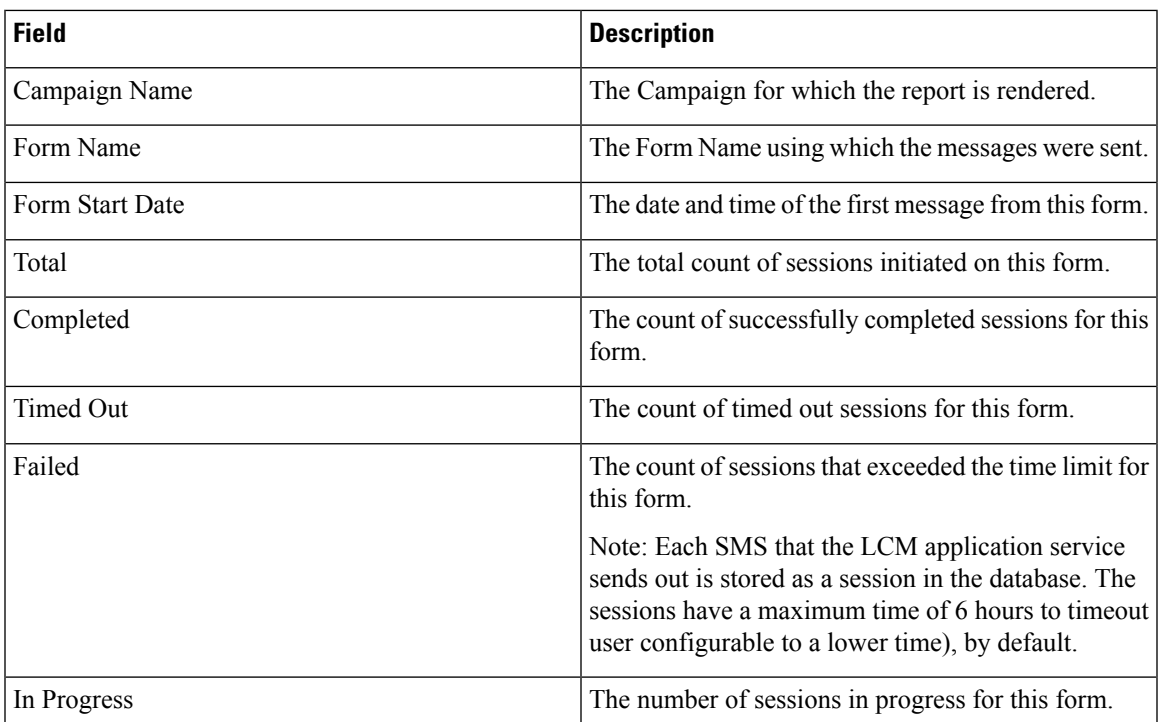

You can drill down to four further reports for the Campaign Session Details report. Four sub-reports are available for this report. Click a contact number under the Contact Number column to view one of the four drilled-down reports as listed below:

- Campaign Session Details Completed, for session-completed contacts
- Campaign Session Details Timed Out, for contacts with timed-out sessions
- Campaign Session Details Failed, for contacts having failed sessions
- Campaign Session Details In Progress, for contacts where a session is in progress

#### **Campaign Session Details - Completed**

This report shows details of completed sessions.

The Campaign Session Details - Completed report contains information as detailed the following table:

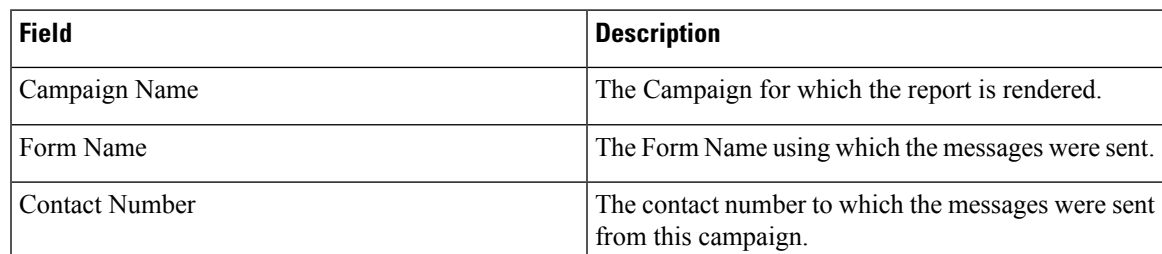

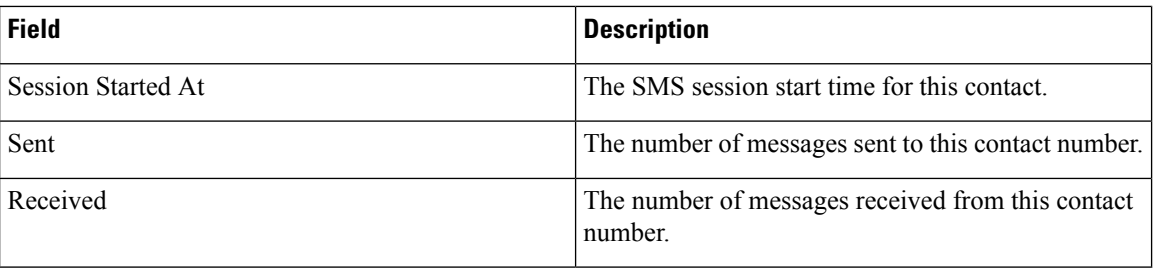

#### **Campaign Session Details - Timed Out**

This report shows details for timed-out sessions. A session is considered timed out if the timeout limit as configured is exceeded without a reply received from a customer.

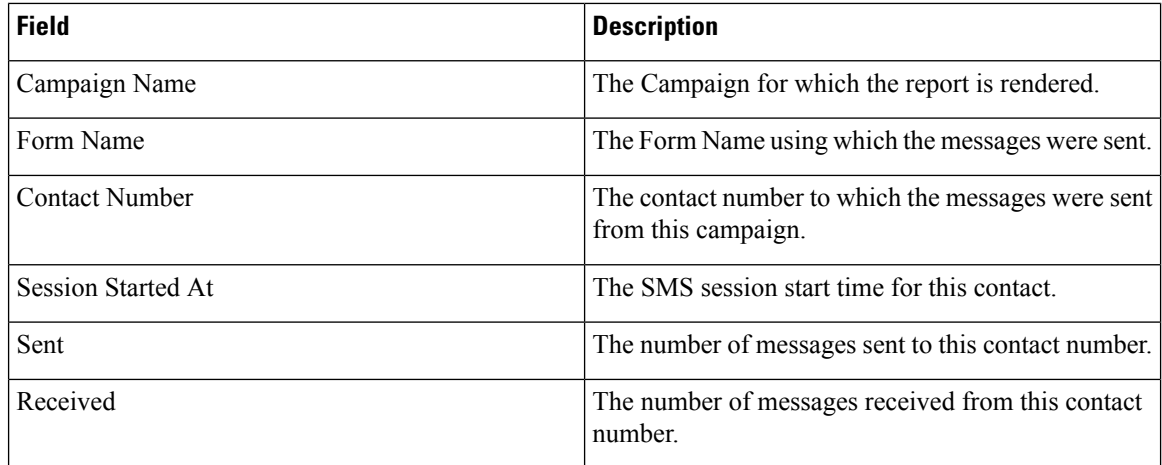

#### **Campaign Session Details - Failed**

This report shows details for failed sessions. A session is considered failed if any error occurs when the form is processed.

The Campaign Session Details - Failed report contains information as detailed the following table:

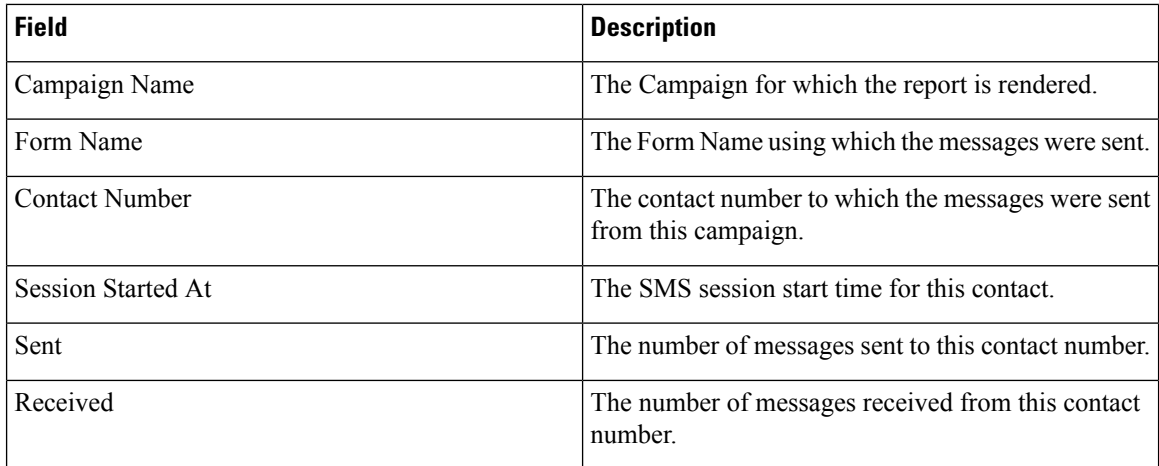

Ш

#### **Campaign Session Details - In Progress**

This report shows details for sessions in progress. A session is considered In Progress if messages sent or received await responses within the configured timeout

The Campaign Session Details - In Progress report contains information as detailed the following table:

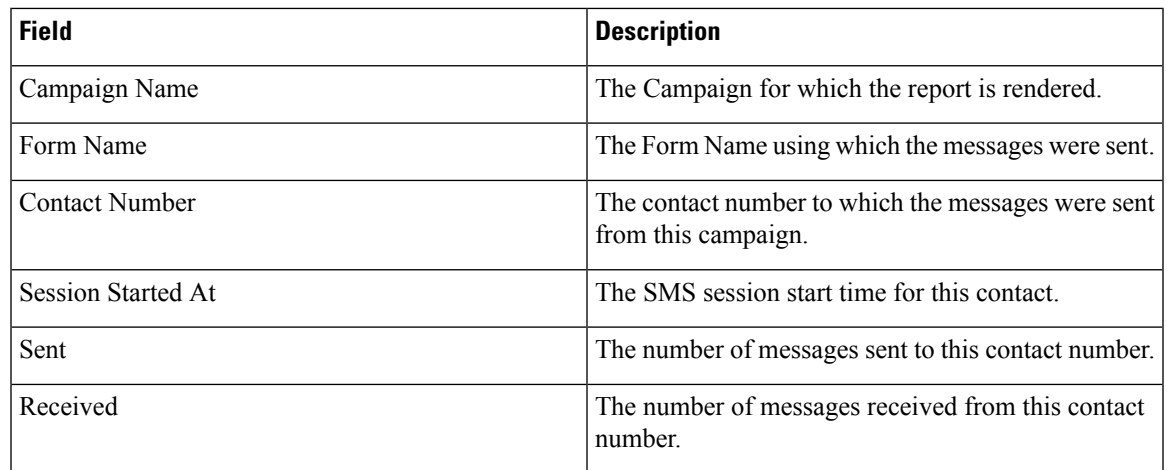

#### **Average Response Time**

This report displays the average time taken to respond to a question for the selected form.

From the left pane, click Average Response Time to complete the report parameters; this is mandatory. Click **Search** to display the report in the Chart view.

From the **Show As** drop-down list, select **Table** to view the average response time in minutes, for a question.

The Average Response Time report contains information as detailed the following table:

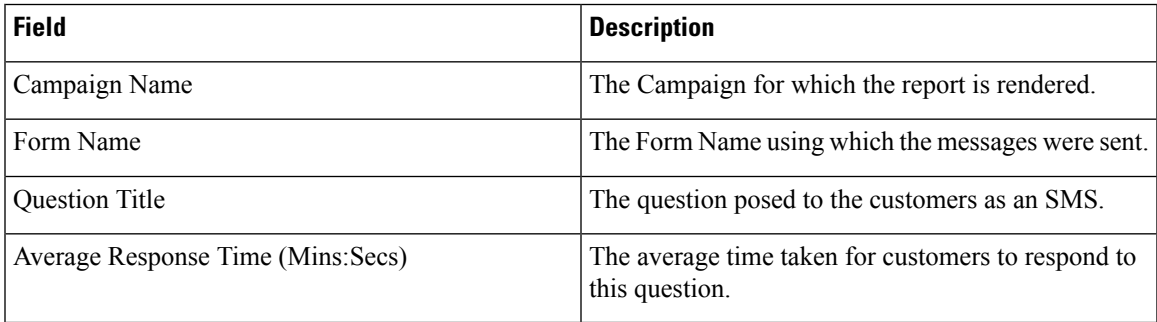

#### <span id="page-58-0"></span>**Call Guide Reports**

The Script Designer module includes settings for configuring Call Guide reports. This report is rendered both as a Chart and as a Table.

In Campaign Manager, click **License** in the menu pane on the left to open the Script Designer. Click the Report tab and select **Call Guide**.

Following is an example of a Call Guide Report - Chart.

Following is an example of a Call Guide Report - Table.

Both views show the number of contacts that the agents have used the call guide on.

To drill down to more detailed reports, click the Campaign Name in the Table view or the chart displayed for the campaign in the Chart view. Both views present more detailed reports.

#### **Call Survey By Hour**

The Call Survey By Hour shows the campaign-wise call guide usage by the hour.

Scrolling down this report, you can see another report - All Contacts with No. of Questions Answered as shown below.

The All Contacts with No. of Questions Answered report contains information as detailed the following table.

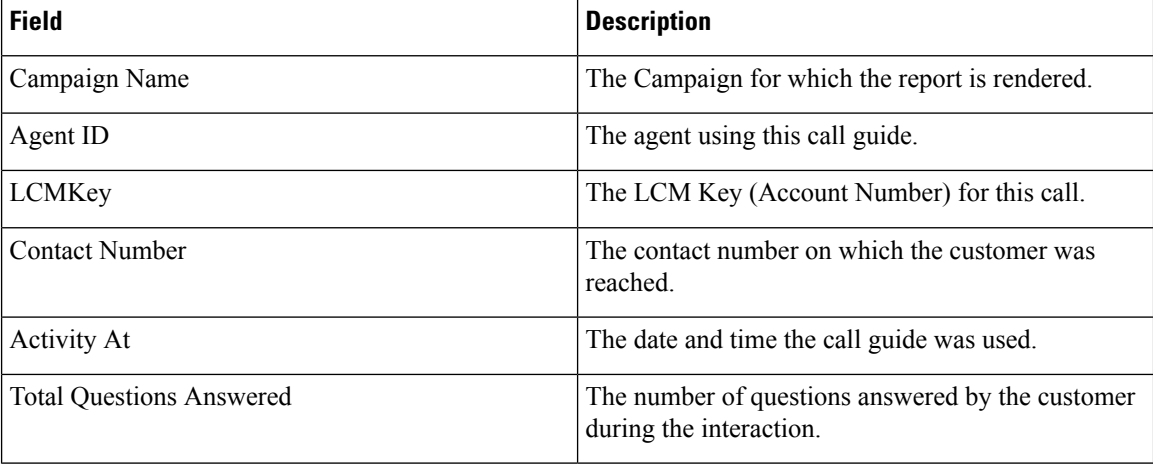

To drill down to more details, click a Contact Number in the All Contacts with No. of Questions Answered report. The report lists all the questions asked by the agent and the answers from the customer along with other information about the contact.

## <span id="page-59-1"></span><span id="page-59-0"></span>**License Reports**

This section describes the following types of License Reports. Click **License** from the menu to view the reports.

- [Concurrent](#page-59-1) Login Report, on page 54
- [Violation](#page-60-0) Report, on page 55

#### **Concurrent Login Report**

The Concurrent Login Report displays the number of ports in concurrent use by the users as well as the allocated number of licenses and the concurrent logged-in users at any point in time for each user. Users can be agents, supervisors, and administrators.

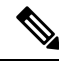

**Note**

- For the Perpetual license model, for each user, both the allocated number of licenses and the concurrent logged-in users at any time are reported.
- For the Subscription license model, only the number of concurrent logged-in users is reported for each type of user. This data is used for usage-based billing.

To view the report:

- **1.** In Campaign Manager, click **License** from the menu. The **Concurrent Login Report** page appears.
- **2.** Select a **Start Date** and time for the report.
- **3.** Select an **End Date** and time for the report.
- **4.** Click **Show** to populate the report.

This report contains a grid showing the Allocated and Used licenses for **Admin Ports**,**Supervisor Ports**, and **Agent Ports** for each Tenant attached to this instance of Campaign Manager.

**5.** (optional) Use the paging tool to navigate through the report. You can navigate to the first page, previous page, specific page, next page, or last page of the report. You can also specify the number of entries to be displayed per page

#### <span id="page-60-0"></span>**Violation Report**

This report lists all the license violations that have occurred during the chosen time period.

Violation Report is divided into two parts:

- Active [Violation](#page-60-1) Report, on page 55
- Cleared [Violation](#page-61-0) Report, on page 56

#### <span id="page-60-1"></span>**Active Violation Report**

This report lists all the license violations that have occurred during the report period chosen. This report is available only for the Perpetual license model.

- **Step 1** Click **License** from the menu. The License page appears. **Step 2** Click **Reports**. The Concurrent Login Report page appears by default.
- **Step 3** Click **Violation Report**.
- **Step 4** Select a **Start Date** and time for the report.
- **Step 5** Select an **End Date** and time for the report.
- **Step 6** Click **SHOW**.
- **Step 7** Click **Active Violation**. The report has the following fields:

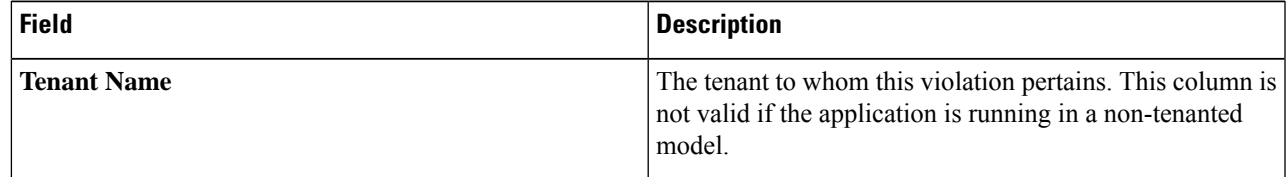

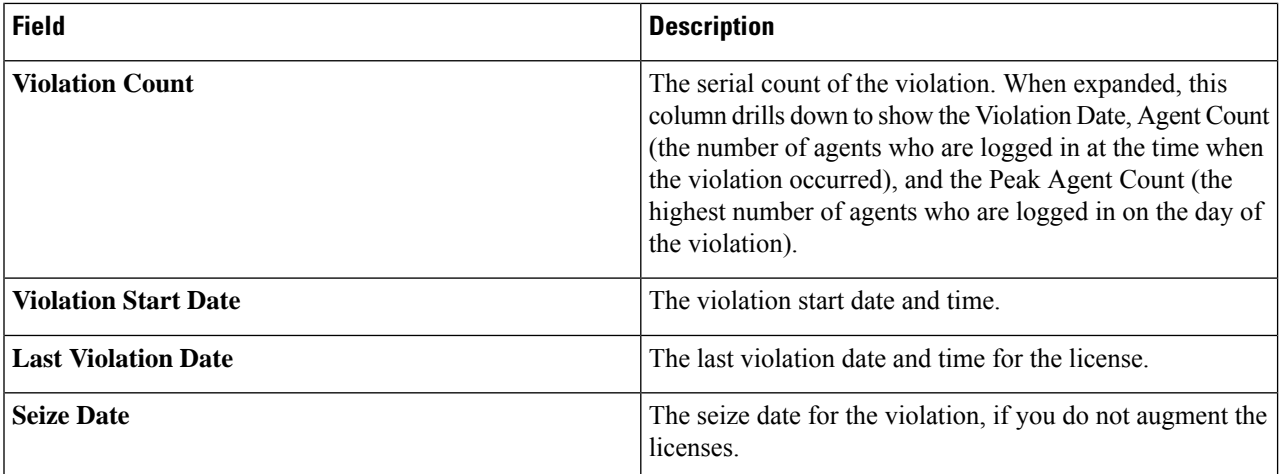

Use the Paging tool to navigate through the report. You can navigate to the first page, previous page, specific page, next page, or last page of the report. You can also specify the number of entries to be displayed per page.

#### <span id="page-61-0"></span>**Cleared Violation Report**

The Cleared Violation report contains the history of past license violations that have occurred in the application.

- **Step 1** Click **License** from the menu.
- The License page appears.
- **Step 2** Click **Reports**.
	- The Concurrent Login Report page appears by default.
- **Step 3** Click **Violation Report**.
- **Step 4** Select a **Start Date** and time for the report.
- **Step 5** Select an **End Date** and time for the report.
- **Step 6** Click **SHOW**.
- **Step 7** Click **Cleared Violation**. The report has the following fields:

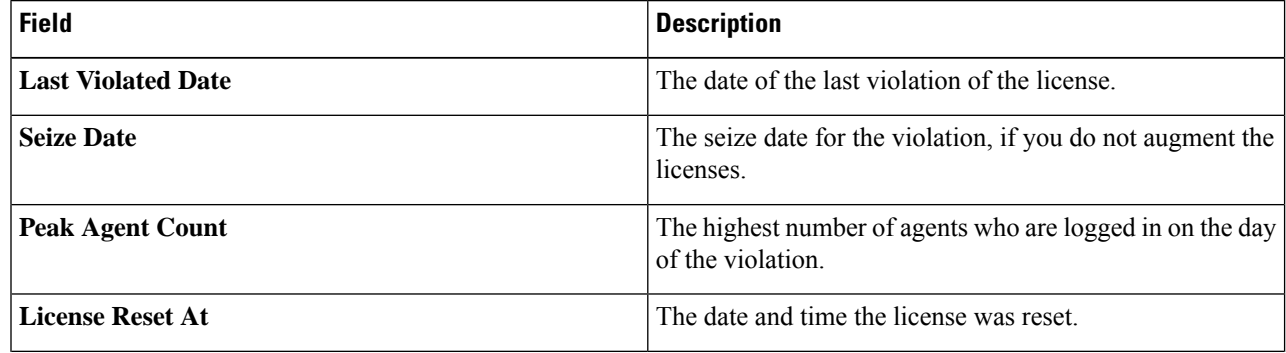

 $\mathbf I$ 

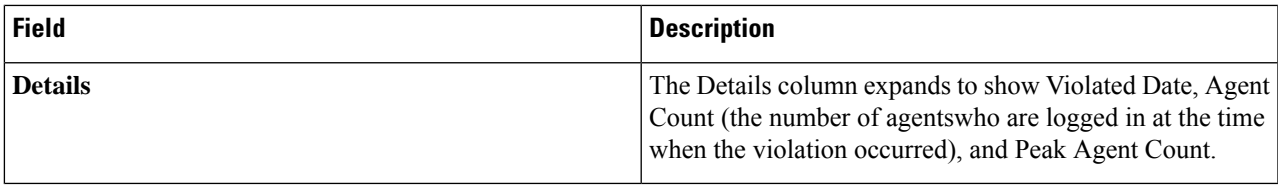

 $\mathbf I$ 

ı